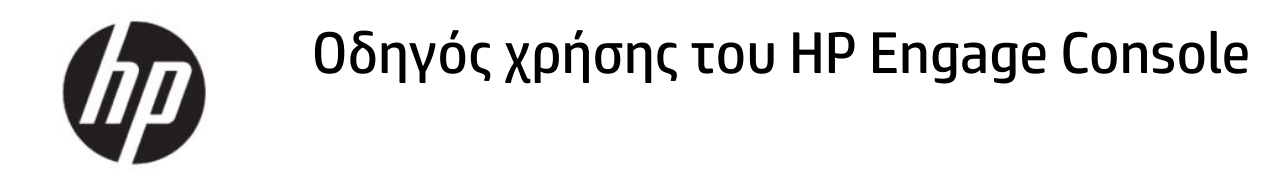

#### ΣΥΝΟΨΗ

Το HP Engage Console χρησιμοποιείται για την προώθηση εφαρμογών και τη διαμόρφωση ρυθμίσεων σε συσκευές που ανήκουν σε εταιρικό περιβάλλον.

# Νομικές πληροφορίες

© Copyright 2020 HP Development Company, L.P.

Η ονομασία Apple και το λογότυπο Apple είναι εμπορικά σήματα της Apple Computer, Inc., κατατεθέντα στις ΗΠΑ και σε άλλες χώρες/περιοχές. Η ονομασία macOS είναι εμπορικό σήμα της Apple Computer, Inc.

Η ονομασία Bluetooth είναι σήμα κατατεθέν που ανήκει στον κάτοχό του και χρησιμοποιείται από την HP Inc. κατόπιν άδειας.

© 2020 Google LLC. Με την επιφύλαξη κάθε δικαιώματος. Οι ονομασίες Google και Android είναι σήματα κατατεθέντα της Google LLC.

Οι ονομασίες Microsoft και Windows είναι σήματα κατατεθέντα ή εμπορικά σήματα της Microsoft Corporation στις Ηνωμένες Πολιτείες ή/και σε άλλες χώρες/περιοχές.

Εμπιστευτικό λογισμικό υπολογιστή. Απαιτείται έγκυρη άδεια από την HP για την κατοχή, χρήση ή αντιγραφή. Σύμφωνα με τους αμερικανικούς ομοσπονδιακούς κανονισμούς FAR 12.211 και 12.212, η άδεια για το λογισμικό εμπορικών υπολογιστών, την τεκμηρίωση λογισμικού υπολογιστών και τα τεχνικά δεδομένα εμπορικών ειδών εκχωρείται στην κυβέρνηση των ΗΠΑ στα πλαίσια της τυπικής εμπορικής άδειας χρήσης της ΗΡ.

Οι πληροφορίες που περιέχονται στο παρόν ενδέχεται να αλλάξουν χωρίς προειδοποίηση. Οι μοναδικές εγγυήσεις για τα προϊόντα και τις υπηρεσίες της HP είναι αυτές που ορίζονται στις ρητές δηλώσεις εγγύησης που συνοδεύουν αυτά τα προϊόντα και τις υπηρεσίες. Τίποτα από όσα αναφέρονται στο παρόν δεν πρέπει να ερμηνευτεί ως πρόσθετη εγγύηση. Η HP δεν φέρει ευθύνη για τεχνικά ή συντακτικά σφάλματα ή παραλείψεις του παρόντος.

Πρώτη έκδοση: Ιούλιος 2020

Αριθμός εγγράφου: M03762-151

# Πίνακας περιεχομένων

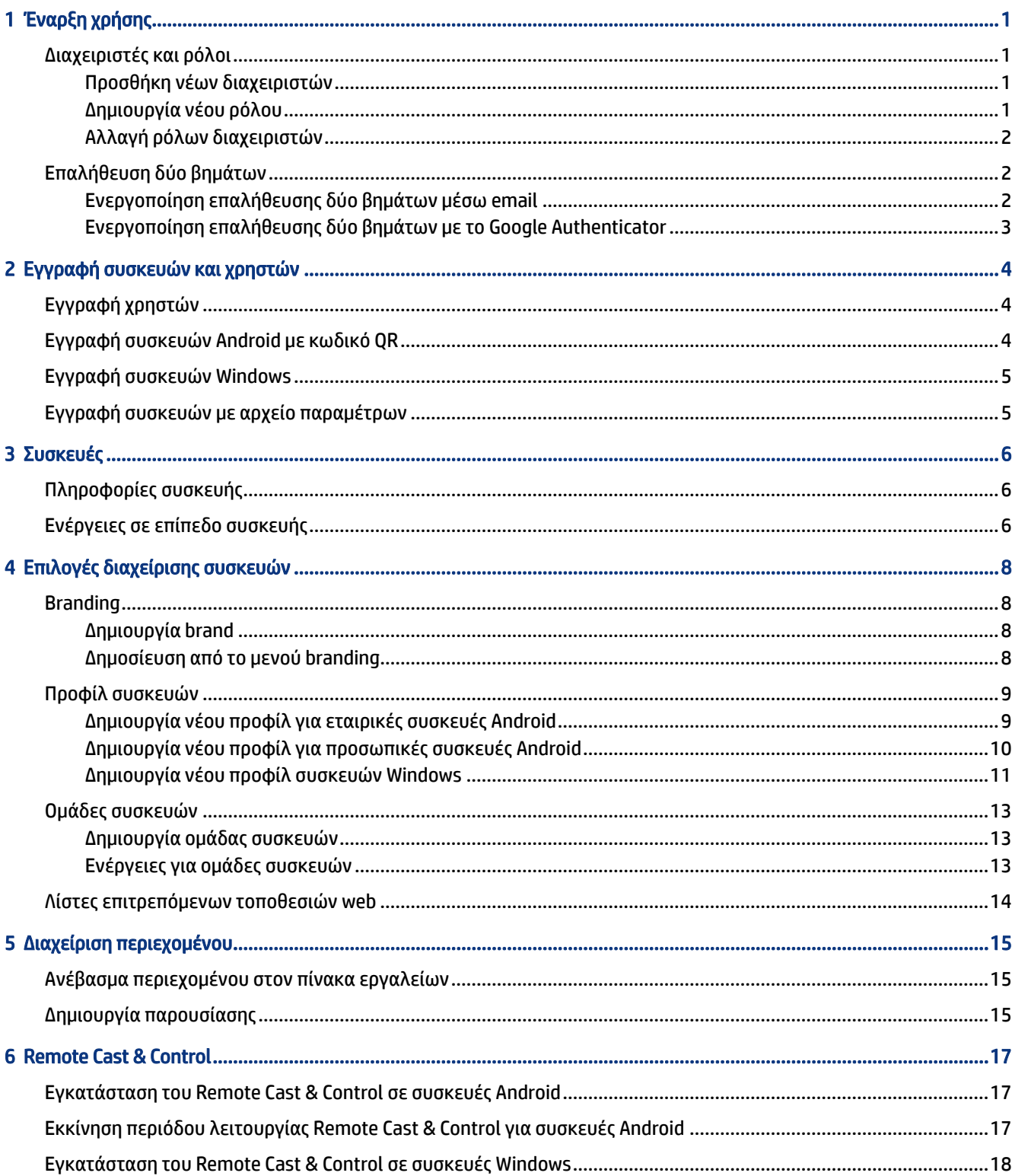

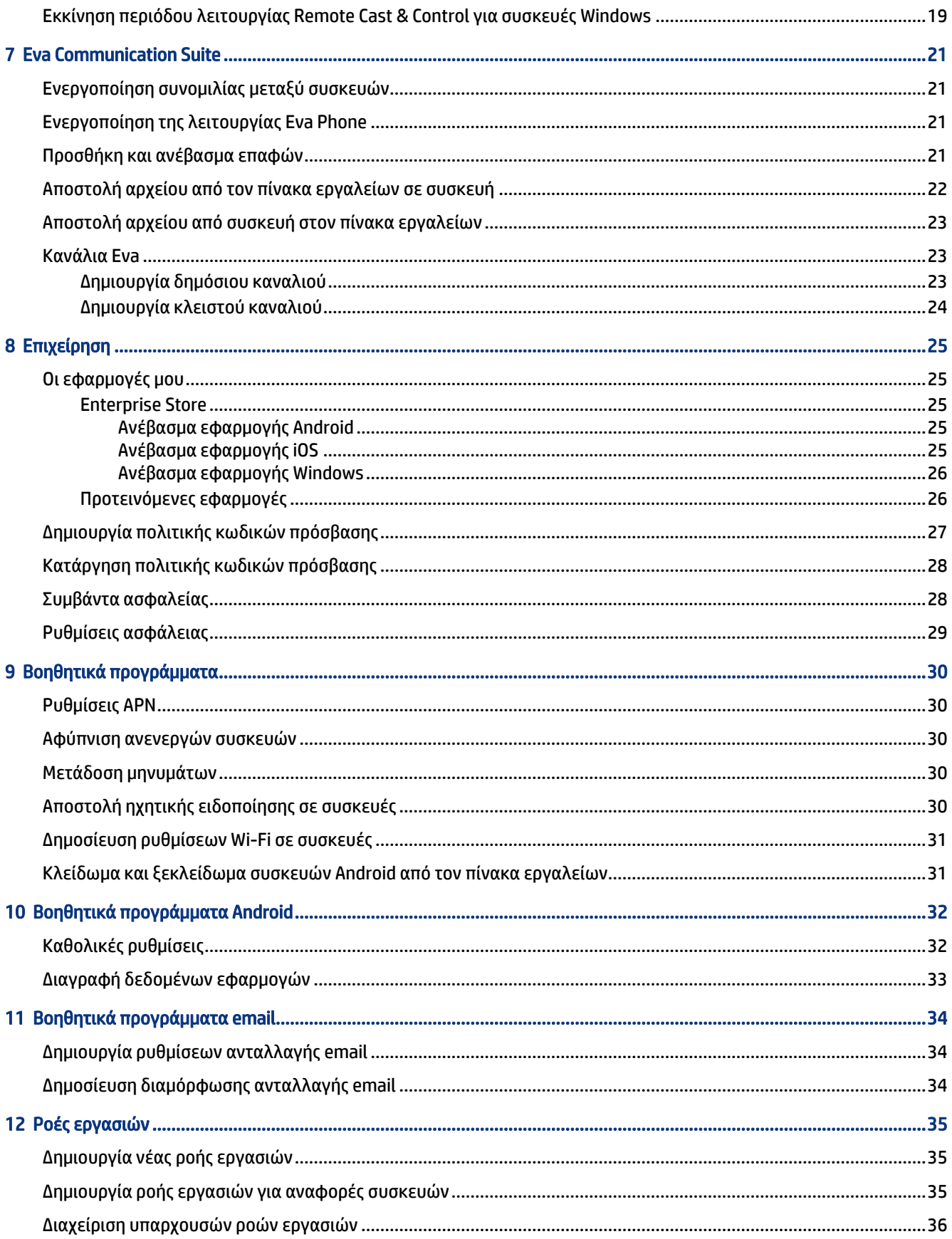

# <span id="page-4-0"></span>1 Έναρξη χρήσης

Μπορείτε να χρησιμοποιήσετε το HP Engage Console για την απομακρυσμένη διαμόρφωση και διαχείριση συσκευών. Για παράδειγμα, μπορείτε να διαχειρίζεστε συσκευές HP Retail Point of Sale με λειτουργικό σύστημα Android® . Μπορείτε επίσης να χρησιμοποιήσετε αυτό το λογισμικό cloud για να διαμορφώνετε και να διαχειρίζεστε συσκευές με λειτουργικό σύστημα Android, iOS, macOS® και Windows ® 10.

### Διαχειριστές και ρόλοι

Χρησιμοποιήστε την ενότητα Admins and Roles (Διαχειριστές και ρόλοι) για να προσθέσετε νέους διαχειριστές, να διαχειριστείτε τους υπάρχοντες διαχειριστές ή να αλλάξετε τους ρόλους τους και τις ρυθμίσεις εισόδου.

#### Προσθήκη νέων διαχειριστών

Ακολουθήστε τα παρακάτω βήματα για να προσθέσετε νέους διαχειριστές.

- 1. Μεταβείτε στην ενότητα Admins and Roles (Διαχειριστές και ρόλοι).
- 2. Επιλέξτε Administrators (Διαχειριστές).
- 3. Επιλέξτε Add New Admin (Προσθήκη νέου διαχειριστή).
- 4. Εισαγάγετε το όνομα και το email του διαχειριστή, και αναθέστε του έναν ρόλο.
- 5. Επιλέξτε Submit (Υποβολή). Θα εμφανιστεί το όνομα χρήστη στο παράθυρο διαχειριστή και θα σταλεί ένα email επιβεβαίωσης στον χρήστη.
- ΣΗΜΕΙΩΣΗ Αν θέλετε να στείλετε ξανά το email επιβεβαίωσης, επιλέξτε το εικονίδιο email στη λίστα διαχειριστών.

#### Δημιουργία νέου ρόλου

Ακολουθήστε τα παρακάτω βήματα για να δημιουργήσετε έναν προσαρμοσμένο ρόλο.

- 1. Μεταβείτε στη σελίδα Admins and Roles (Διαχειριστές και ρόλοι) και επιλέξτε την καρτέλα Roles & Permissions (Ρόλοι και δικαιώματα).
- 2. Επιλέξτε CREATE NEW (ΔΗΜΙΟΥΡΓΙΑ ΝΕΟΥ) στην ενότητα CUSTOM ROLES (ΠΡΟΣΑΡΜΟΣΜΕΝΟΙ ΡΟΛΟΙ).
- 3. *Η ΣΗ*ΜΕΙΩΣΗ Μπορείτε να εκχωρήσετε δικαιώματα πλήρους πρόσβασης ή δικαιώματα μόνο για ανάγνωση για οποιαδήποτε λειτουργία.

Θα ανοίξει μια νέα σελίδα όπου μπορείτε να εισαγάγετε ένα όνομα για τον ρόλο, να επιλέξετε αν ο ρόλος που θα δημιουργήσετε θα αφορά όλες τις συσκευές ή ομάδες συσκευών και να ορίσετε τα παρακάτω δικαιώματα.

- VISIBILITY (ΟΡΑΤΟΤΗΤΑ)—Για να εμφανίσετε ή να αποκρύψετε μια συγκεκριμένη λειτουργία στον πίνακα εργαλείων, ενεργοποιήστε ή απενεργοποιήστε αυτό το κουμπί.
- ALL ACCESS (ΠΛΗΡΗΣ ΠΡΟΣΒΑΣΗ)—Παρέχει δικαιώματα ανάγνωσης και εγγραφής στον διαχειριστή.
- READ ONLY (ΜΟΝΟ ΓΙΑ ΑΝΑΓΝΩΣΗ)—Παρέχει δικαιώματα μόνο για ανάγνωση στον διαχειριστή.
- <span id="page-5-0"></span>4. Επιλέξτε SAVE ROLE (ΑΠΟΘΗΚΕΥΣΗ ΡΟΛΟΥ). Ο προσαρμοσμένος ρόλος θα ανοίξει στην ενότητα CUSTOM ROLES (ΠΡΟΣΑΡΜΟΣΜΕΝΟΙ ΡΟΛΟΙ).

#### Αλλαγή ρόλων διαχειριστών

Ακολουθήστε τα παρακάτω βήματα για να αλλάξετε έναν ρόλο διαχειριστή.

- 1. Επιλέξτε την καρτέλα Administrators (Διαχειριστές) και, στη συνέχεια, επιλέξτε το εικονίδιο γραναζιού μπροστά από έναν υπάρχοντα διαχειριστή. Επιλέξτε Edit (Επεξεργασία).
- 2. Όταν ανοίξει το παράθυρο Edit Admin User (Επεξεργασία διαχειριστή), μεταβείτε στην ενότητα Role (Ρόλος) και επιλέξτε τον ρόλο που θέλετε από το αναπτυσσόμενο μενού.
- 3. Επιλέξτε Submit (Υποβολή).

# Επαλήθευση δύο βημάτων

Η επαλήθευση δύο βημάτων παρέχει ένα επιπλέον επίπεδο ασφάλειας κατά τη σύνδεση στον πίνακα εργαλείων του HP Engage Console. Μόνο οι λογαριασμοί ιδιοκτήτη και συνιδιοκτήτη μπορούν να ενεργοποιήσουν την επαλήθευση δύο βημάτων.

Το HP Engage Console υποστηρίζει δύο τύπους επαλήθευσης δύο βημάτων:

- Email-based two-step verification (Επαλήθευση δύο βημάτων μέσω email)—Στέλνει έναν κωδικό μίας χρήσης στη διεύθυνση email του διαχειριστή, τον οποίο θα πρέπει να καταχωρήσετε για να ολοκληρώσετε τη σύνδεση.
- Google Authenticator two-step verification (Επαλήθευση δύο βημάτων μέσω του Google Authenticator) —Χρησιμοποιεί την εφαρμογή Google Authenticator για τη δημιουργία ενός κωδικού που πρέπει να καταχωρηθεί για την ολοκλήρωση της σύνδεσης.

Όταν είναι ενεργοποιημένος οποιοσδήποτε τύπος επαλήθευσης δύο βημάτων, όλοι οι λογαριασμοί με ρόλο ιδιοκτήτη, συνιδιοκτήτη ή διαχειριστή πρέπει να ακολουθούν την καθορισμένη μέθοδο επαλήθευσης δύο βημάτων προκειμένου να συνδεθούν.

#### Ενεργοποίηση επαλήθευσης δύο βημάτων μέσω email

Ακολουθήστε τα παρακάτω βήματα για να ενεργοποιήσετε την επαλήθευση δύο βημάτων μέσω email.

- 1. Συνδεθείτε στο HP Engage Console.
- 2. Μεταβείτε στην ενότητα Admins and Roles (Διαχειριστές και ρόλοι).
- 3. Επιλέξτε την καρτέλα Sign In Settings (Ρυθμίσεις εισόδου).
- 4. Επιλέξτε Enable 2-Step Verification (Ενεργοποίηση επαλήθευσης 2 βημάτων). Η επιλογή email είναι ενεργοποιημένη από προεπιλογή.
- 5. Επιλέξτε SAVE (ΑΠΟΘΗΚΕΥΣΗ). Θα ανοίξει το παράθυρο Confirm password to continue (Επιβεβαίωση κωδικού πρόσβασης για συνέχεια).
- <span id="page-6-0"></span>6. Εισαγάγετε τον κωδικό πρόσβασης και επιλέξτε SUBMIT (ΥΠΟΒΟΛΗ). Θα ανοίξει η ενότητα Two-step Verification Enabled (Ενεργοποίηση επαλήθευσης δύο βημάτων). Μετά την επιτυχή ενεργοποίηση της επαλήθευσης δύο βημάτων, θα ανοίξει και ένα παράθυρο ειδοποίησης.
- ΣΗΜΕΙΩΣΗ Η ενεργοποίηση της επαλήθευσης δύο βημάτων δεν θα αποσυνδέσει εσάς ή άλλους χρήστες από την ενεργή περίοδο λειτουργίας, αλλά θα εφαρμοστεί κατά την επόμενη προσπάθεια σύνδεσης.

#### Ενεργοποίηση επαλήθευσης δύο βημάτων με το Google Authenticator

Ακολουθήστε τα παρακάτω βήματα για να ενεργοποιήσετε την επαλήθευση δύο βημάτων με το Google Authenticator.

- 1. Συνδεθείτε στο HP Engage Console.
- 2. Επιλέξτε Admins and Roles (Διαχειριστές και ρόλοι) και έπειτα επιλέξτε την καρτέλα Sign In Settings (Ρυθμίσεις εισόδου).
- 3. Επιλέξτε το κουμπί Enable 2-Step Verification (Ενεργοποίηση επαλήθευσης 2 βημάτων) και έπειτα επιλέξτε Google Authenticator.
- 4. Επιλέξτε SAVE (ΑΠΟΘΗΚΕΥΣΗ). Θα ανοίξει το παράθυρο Confirm password to continue (Επιβεβαίωση κωδικού πρόσβασης για συνέχεια).
- 5. Εισαγάγετε τον κωδικό πρόσβασης και επιλέξτε SUBMIT (ΥΠΟΒΟΛΗ).
- 6. Ακολουθήστε τις οδηγίες που εμφανίζονται για να κάνετε εγγραφή στο Google Authenticator:
	- α. Στον πίνακα εργαλείων εμφανίζεται ένας κωδικός QR. Κατεβάστε και εγκαταστήστε την εφαρμογή Google Authenticator στο τηλέφωνό σας και, στη συνέχεια, εκκινήστε την εφαρμογή.
	- β. Επιλέξτε Scan barcode (Σάρωση γραμμοκώδικα) για να ανοίξετε την κάμερα της συσκευής.
	- γ. Στρέψτε την κάμερα της συσκευής στον κωδικό QR που εμφανίζεται στον πίνακα εργαλείων. Ο λογαριασμός θα προστεθεί στην εφαρμογή ελέγχου ταυτότητας και στον πίνακα εργαλείων θα εμφανιστεί ένα μήνυμα επιτυχίας με εφεδρικούς κωδικούς.
	- ΣΗΜΕΙΩΣΗ Η HP συνιστά να κατεβάσετε και να αποθηκεύσετε τους εφεδρικούς κωδικούς, καθώς μπορεί να τους χρειαστείτε σε περίπτωση απώλειας ή αλλαγής συσκευής.
- 7. Επιλέξτε DONE (ΤΕΛΟΣ). Η επαλήθευση δύο βημάτων με το Google Authenticator έχει πλέον ενεργοποιηθεί για εσάς και τους άλλους λογαριασμούς διαχειριστών του πίνακα εργαλείων του HP Engage Console.

# <span id="page-7-0"></span>2 Εγγραφή συσκευών και χρηστών

Μπορείτε να εγγράψετε συσκευές και χρήστες απευθείας μέσω του λογισμικού ή μέσω κωδικού QR.

# Εγγραφή χρηστών

Ακολουθήστε τα παρακάτω βήματα για να προσθέσετε νέους χρήστες.

- 1. Στην καρτέλα Device & User Enrollment (Εγγραφή συσκευών και χρηστών), επιλέξτε User Management (Διαχείριση χρηστών).
- 2. Επιλέξτε Add User (Προσθήκη χρήστη).
- 3. Ορίστε ένα όνομα χρήστη, εισαγάγετε email και αριθμό τηλεφώνου, και επιλέξτε τον αριθμό των συσκευών που θα εκχωρήσετε στον χρήστη.
- 4. Επιλέξτε Add (Προσθήκη) για να προσθέσετε τον χρήστη.

## Εγγραφή συσκευών Android με κωδικό QR

Χρησιμοποιήστε αυτήν τη διαδικασία για να δημιουργήσετε έναν κωδικό QR που μπορείτε να χρησιμοποιήσετε για την εγγραφή συσκευών Android.

- 1. Στην καρτέλα Device & User Enrollment (Εγγραφή συσκευών και χρηστών), επιλέξτε QR Code (Κωδικός QR).
- 2. Επιλέξτε Create (Δημιουργία). Θα ανοίξει το παράθυρο Create Device Enrollment Configuration (Δημιουργία διαμόρφωσης εγγραφής συσκευών).
- 3. Στην καρτέλα Basic (Βασικές ρυθμίσεις), εισαγάγετε ένα όνομα για τον κωδικό QR.
- 4. Επιλέξτε τύπο εγγραφής:
	- Kiosk/Agent (Kiosk/Παράγοντας)—Για εταιρικές συσκευές.
	- Personal (BYOD) (Προσωπικές συσκευές (BYOD))—Για προσωπικές συσκευές.
- 5. Εισαγάγετε τις επιλογές ονομασίας των συσκευών.
- 6. Επιλέξτε Next (Επόμενο). Θα ανοίξει η καρτέλα Group/Profile (Ομάδα/Προφίλ).
- 7. Επιλέξτε μια ομάδα χρηστών ή ένα προφίλ συσκευών για καθεμία από τις πλατφόρμες σας και, στη συνέχεια, επιλέξτε Next (Επόμενο).
- 8. Όταν ανοίξει η καρτέλα License (Άδεια χρήσης), επιλέξτε μια άδεια χρήσης συσκευής, αν χρειάζεται.
- ΣΗΜΕΙΩΣΗ Αυτό το βήμα είναι προαιρετικό.
- 9. Επιλέξτε Save (Αποθήκευση) για να δημιουργήσετε τον κωδικό QR. Ο κωδικός QR εμφανίζεται στη λίστα.
- 10. Επιλέξτε το κουμπί Android από τη λίστα.
- <span id="page-8-0"></span>11. Επιλέξτε Show Android QR (Εμφάνιση κωδικού QR για Android) για να δείτε τον κωδικό QR.
- 12. Μπορείτε να κάνετε τα εξής:
	- Download (Λήψη)—Πραγματοποιεί λήψη του αρχείου διαμόρφωσης, το οποίο μπορείτε να αντιγράψετε σε μια κάρτα SD για την εγγραφή συσκευών.
	- Email—Αποστέλλει τον κωδικό QR στο email του λογαριασμού σας.
	- Edit (Επεξεργασία)—Μπορείτε να επεξεργαστείτε τη διαμόρφωση του κωδικού QR. Η επεξεργασία δεν επηρεάζει τις ήδη εγγεγραμμένες συσκευές.
	- Deactivate (Απενεργοποίηση)—Απενεργοποιεί την τρέχουσα διαμόρφωση του κωδικού QR.
	- Rotate (Εναλλαγή)—Δημιουργεί έναν νέο κωδικό QR και μια νέα διεύθυνση URL, και απενεργοποιεί τον προηγούμενο κωδικό QR και την παλιά διεύθυνση URL. Χρησιμοποιήστε αυτή την επιλογή, αν πιστεύετε ότι η τρέχουσα διαμόρφωση του κωδικού QR έχει παραβιαστεί.

# Εγγραφή συσκευών Windows

Ακολουθήστε τα παρακάτω βήματα για να εγγράψετε συσκευές Windows.

- 1. Στην ενότητα Device & User Enrollment (Εγγραφή συσκευών και χρηστών), επιλέξτε QR Code (Κωδικός QR).
- 2. Βρείτε και επιλέξτε τη διαμόρφωση εγγραφής συσκευών που θέλετε.
- 3. Επιλέξτε το κουμπί Windows 10.
- 4. Επιλέξτε SHOW ENROLLMENT URL (ΕΜΦΑΝΙΣΗ URL ΕΓΓΡΑΦΗΣ) και ακολουθήστε τις οδηγίες που θα εμφανιστούν στην οθόνη.

## Εγγραφή συσκευών με αρχείο παραμέτρων

Ακολουθήστε τα παρακάτω βήματα για να εγγράψετε συσκευές με ένα αρχείο παραμέτρων.

- 1. Επιλέξτε Device & User Enrollment (Εγγραφή συσκευών και χρηστών) και, στη συνέχεια, επιλέξτε QR Code (Κωδικός QR).
- 2. Επιλέξτε το αρχείο παραμέτρων που θέλετε να χρησιμοποιήσετε.
- 3. Επιλέξτε το εικονίδιο λήψης.
- 4. Αποθηκεύστε το αρχείο config.mlp στον τοπικό σας υπολογιστή και, στη συνέχεια, αντιγράψτε το στη συσκευή προορισμού στη διαδρομή φακέλου /, /sdcard/ ή /Downloads/.
- 5. Εκκινήστε το πρόγραμμα-πελάτη HP Engage Console και επιλέξτε Other Enrollment Options (Άλλες επιλογές εγγραφής). Στη συνέχεια, επιλέξτε Auto Enroll (Αυτόματη εγγραφή).
- ΣΗΜΕΙΩΣΗ Πρέπει να αντιγράψετε το αρχείο στη μονάδα αποθήκευσης κάθε συσκευής.
- 6. Για να εγγράψετε μια συσκευή Windows, επιλέξτε SHOW ENROLLMENT URL (ΕΜΦΑΝΙΣΗ URL ΕΓΓΡΑΦΗΣ). Στο παράθυρο Enrollment URL (URL εγγραφής) εμφανίζεται η διεύθυνση URL και ο κωδικός εγγραφής που χρειάζεστε για την εγγραφή της συσκευής. Ακολουθήστε τις οδηγίες που θα εμφανιστούν στην οθόνη για να εγγράψετε τη συσκευή προορισμού.
- ΣΗΜΕΙΩΣΗ Σημειώστε τις απαιτήσεις για το πρόγραμμα περιήγησης.

# <span id="page-9-0"></span>3 Συσκευές

Η καρτέλα Devices (Συσκευές) σας δίνει τη δυνατότητα να βλέπετε λεπτομερείς πληροφορίες και να εκτελείτε ορισμένες ενέργειες σε επίπεδο συσκευής στις εγγεγραμμένες συσκευές.

# Πληροφορίες συσκευής

Αυτή η ενότητα περιγράφει πώς μπορείτε να δείτε λεπτομερείς πληροφορίες για μεμονωμένες συσκευές.

- 1. Επιλέξτε την καρτέλα Devices (Συσκευές) για να δείτε μια λίστα με τις εγγεγραμμένες συσκευές.
- 2. Βρείτε τη συσκευή της οποίας τις πληροφορίες θέλετε να δείτε και, στη συνέχεια, επιλέξτε View Details (Προβολή λεπτομερειών).
- 3. Θα εμφανιστεί μια σελίδα για τη συσκευή που θα περιέχει τις ακόλουθες πληροφορίες.
	- Name and last seen (Όνομα και τελευταία εμφάνιση)—Εμφανίζει το όνομα της συσκευής και την τελευταία φορά που ήταν ενεργή. Το HP Engage Console στέλνει ping στη συσκευή κάθε 5 λεπτά για να διαπιστώσει αν είναι ενεργή.
	- Inactive alert (Ειδοποίηση ανενεργής συσκευής)—Αν η συσκευή είναι ανενεργή, εμφανίζεται ένα μήνυμα ειδοποίησης στο πάνω μέρος της σελίδας πληροφοριών. Η εμφάνιση αυτής της ειδοποίησης εξαρτάται από τη διάρκεια αδράνειας που έχετε ορίσει στην ενότητα Alerts (Ειδοποιήσεις) της καρτέλας Reports and Alerts (Αναφορές και ειδοποιήσεις) και από την απόκριση της συσκευής στα ping που στέλνει το HP Engage Console κάθε 5 λεπτά.
	- Management removed alert (Ειδοποίηση κατάργησης διαχείρισης)—Αν καταργηθεί η διαχείριση της συσκευής, εμφανίζεται μια ειδοποίηση στο πάνω μέρος της σελίδας πληροφοριών.
	- Basic device information (Βασικές πληροφορίες συσκευής)—Εδώ εμφανίζονται άλλες πληροφορίες για τη συσκευή, όπως το όνομα της ομάδας συσκευών στην οποία ανήκει, το επίπεδο της μπαταρίας, η κατάσταση της σύνδεσης Wi-Fi κ.ά.
- 4. Για να δείτε περισσότερες λεπτομερείς πληροφορίες σχετικά με τη συσκευή, επιλέξτε το εικονίδιο γραναζιού και, στη συνέχεια, επιλέξτε Full Device Information (Αναλυτικές πληροφορίες συσκευής).

## Ενέργειες σε επίπεδο συσκευής

Σε αυτή την ενότητα περιγράφονται οι ενέργειες σε επίπεδο συσκευής που είναι διαθέσιμες μέσα από την καρτέλα Devices (Συσκευές).

- 1. Επιλέξτε την καρτέλα Devices (Συσκευές).
- 2. Βρείτε τη συσκευή με την οποία θέλετε να εργαστείτε και επιλέξτε View Details (Εμφάνιση λεπτομερειών).
- 3. Επιλέξτε το εικονίδιο γραναζιού για να αποκτήσετε πρόσβαση στις επιλογές που παρατίθενται εδώ:
	- Lock/Unlock (Κλείδωμα/Ξεκλείδωμα)—Η επιλογή αυτή ισχύει μόνο για τις συσκευές Android. Η επιλογή Lock (Κλείδωμα) εφαρμόζει το προφίλ συσκευών στη συσκευή. Η επιλογή Unlock (Ξεκλείδωμα) επιτρέπει στον χρήστη της συσκευής να χρησιμοποιεί τη συσκευή χωρίς να εφαρμόζονται οι πολιτικές του σχετικού προφίλ. Αφού κάνετε την επιλογή σας, ανανεώστε τη σελίδα για να βεβαιωθείτε ότι η επιλογή που έχετε ορίσει είναι ενεργοποιημένη.
	- Refresh Device (Ανανέωση συσκευής)—Αυτή η επιλογή εφαρμόζει στη συσκευή τις αλλαγές που έχουν γίνει στο σχετικό προφίλ συσκευών. Χρησιμοποιήστε αυτή την επιλογή, αν διαπιστώσετε ότι δεν έχουν εφαρμοστεί οι αλλαγές που έχετε κάνει στο προφίλ συσκευών. Αυτή η επιλογή είναι διαθέσιμη μόνο αν η συσκευή είναι κλειδωμένη.
	- Add Notes (Προσθήκη σημειώσεων)—Χρησιμοποιήστε αυτή την επιλογή για να δημιουργήσετε προσαρμοσμένες σημειώσεις που θα εμφανίζονται στη σελίδα Full Device Information (Αναλυτικές πληροφορίες συσκευής).
	- Factory Reset Device (Εργοστασιακή επαναφορά συσκευής)—Επαναφέρει τη συσκευή στις εργοστασιακές ρυθμίσεις. Η επιλογή αυτή λειτουργεί για οποιαδήποτε συσκευή έχει εγγραφεί ως εταιρική. Ωστόσο, δεν είναι διαθέσιμη για τις εγγεγραμμένες προσωπικές συσκευές.
	- Delete Device (Διαγραφή συσκευής)—Αυτή η επιλογή καταργεί τη διαχείριση και διαγράφει εντελώς τη συσκευή. Εάν θέλετε να διαχειριστείτε τη συσκευή στο μέλλον, πρέπει να την εγγράψετε ξανά στo HP Engage Console.
	- Change Device Name (Αλλαγή ονόματος συσκευής)—Αυτή η επιλογή αλλάζει το όνομα της συσκευής.
	- Clear Browser Cache (Διαγραφή μνήμης cache προγράμματος περιήγησης)—Διαγράφει τη μνήμη cache του προγράμματος περιήγησης για την επιλεγμένη συσκευή.
	- Nudge Device (Αφύπνιση συσκευής)—Χρησιμοποιήστε αυτή την επιλογή για να στείλετε ping σε μια ανενεργή συσκευή.
	- Send Message (Αποστολή μηνύματος)—Χρησιμοποιήστε αυτή την επιλογή για να στείλετε ένα μήνυμα στη συσκευή.
	- Add to Device Group (Προσθήκη σε ομάδα συσκευών)—Χρησιμοποιήστε αυτή την επιλογή για να προσθέσετε τη συσκευή σε μια ομάδα συσκευών που έχετε δημιουργήσει.

# <span id="page-11-0"></span>4 Επιλογές διαχείρισης συσκευών

Μπορείτε να χρησιμοποιήσετε τις επιλογές διαχείρισης συσκευών για να δημιουργήσετε προφίλ και ομάδες συσκευών.

## Branding

Το μενού branding σας δίνει τη δυνατότητα να δημιουργήσετε ένα σετ προσαρμοσμένων χαρακτηριστικών που μπορείτε να εφαρμόσετε σε προφίλ και ομάδες συσκευών. Με το branding, μπορείτε να προσαρμόσετε την ταπετσαρία και το μήνυμα της οθόνης κλειδώματος και την ταπετσαρία της αρχικής οθόνης. Το branding εφαρμόζεται μόνο σε ομάδες ή προφίλ συσκευών, όχι σε μεμονωμένες συσκευές.

#### Δημιουργία brand

Ακολουθήστε τα παρακάτω βήματα για να δημιουργήσετε ένα brand.

- 1. Συνδεθείτε στον πίνακα εργαλείων του HP Engage Console.
- 2. Επιλέξτε την καρτέλα Device Management (Διαχείριση συσκευών) και έπειτα επιλέξτε Branding.
- 3. Επιλέξτε CREATE NEW BRAND (ΔΗΜΙΟΥΡΓΙΑ ΝΕΟΥ BRAND).
- 4. Θα ανοίξει ένα παράθυρο με τις παρακάτω τέσσερις καρτέλες:
	- GENERAL (ΓΕΝΙΚΑ)—Μπορείτε να ορίσετε ένα όνομα για το brand, να επιλέξετε να οριστεί ως το προεπιλεγμένο brand και να καταχωρήσετε ένα μήνυμα για την οθόνη κλειδώματος.
	- ANDROID—Επιλέξτε το κουμπί Basic (Βασικές ρυθμίσεις) ή Advanced (Σύνθετες ρυθμίσεις) για να προσαρμόσετε το χρώμα της επάνω γραμμής, την ταπετσαρία, το λογότυπο και τα εικονίδια των εφαρμογών.
	- IOS—Μπορείτε να επιλέξετε μια ταπετσαρία για την αρχική οθόνη ή/και την οθόνη κλειδώματος και να δείτε τις επιλογές σας σε προεπισκόπηση.
	- WINDOWS 10—Μπορείτε να επιλέξετε μια ταπετσαρία για την αρχική οθόνη ή/και την οθόνη κλειδώματος και να δείτε τις επιλογές σας σε προεπισκόπηση.
- 5. Επιλέξτε SAVE (ΑΠΟΘΗΚΕΥΣΗ).

#### Δημοσίευση από το μενού branding

Ακολουθήστε τα βήματα για να κάνετε δημοσίευση από το μενού branding.

- 1. Επιλέξτε Device Management (Διαχείριση συσκευών). Στη συνέχεια, επιλέξτε Branding. Θα ανοίξει μια λίστα με τα αποθηκευμένα brands.
- 2. Επιλέξτε Apply Brand (Εφαρμογή brand) στο brand που θέλετε να εφαρμόσετε.
- 3. Στο παράθυρο που θα ανοίξει, επιλέξτε τα προφίλ συσκευών στα οποία θέλετε να εφαρμόσετε το συγκεκριμένο brand.
- <span id="page-12-0"></span>4. Επιλέξτε APPLY (ΕΦΑΡΜΟΓΗ).
	- ΣΗΜΕΙΩΣΗ Το HP Engage Console δεν υποστηρίζει το branding για μεμονωμένες συσκευές.

### Προφίλ συσκευών

Το μενού Device Profiles (Προφίλ συσκευών) σας βοηθάει στην ομαδοποίηση των πολιτικών σας.

Με τα προφίλ συσκευών μπορείτε να δημιουργήσετε και να εκχωρήσετε στις συσκευές σας μια ομάδα πολιτικών και ρυθμίσεων. Μπορείτε να εφαρμόσετε το προφίλ συσκευών σε μεμονωμένες συσκευές ή σε μια ομάδα συσκευών. Οι αλλαγές που γίνονται σε ένα προφίλ συσκευών εφαρμόζονται αυτόματα σε όλες τις συσκευές στις οποίες έχει εκχωρηθεί το συγκεκριμένο προφίλ. Μπορείτε να δημιουργήσετε προσαρμοσμένα προφίλ συσκευών ή να διαλέξετε από τις επιλογές QuickStart που περιέχουν προφορτωμένες ρυθμίσεις με βάση το λειτουργικό σύστημα της συσκευής προορισμού.

#### Δημιουργία νέου προφίλ για εταιρικές συσκευές Android

Ακολουθήστε τα παρακάτω βήματα για να δημιουργήσετε ένα νέο προφίλ για εταιρικές συσκευές Android.

- 1. Στον πίνακα εργαλείων του HP Engage Console, μεταβείτε στην ενότητα Device Management (Διαχείριση συσκευών) και επιλέξτε Device Profiles (Προφίλ συσκευών).
- 2. Επιλέξτε CREATE NEW PROFILE (ΔΗΜΙΟΥΡΓΙΑ ΝΕΟΥ ΠΡΟΦΙΛ) στην επάνω δεξιά γωνία.
- 3. Επιλέξτε Kiosk/Agent (Kiosk/Παράγοντας).
- 4. Εισαγάγετε ένα όνομα για το προφίλ και έναν κωδικό εξόδου. Επιλέξτε Submit (Υποβολή) για να μεταβείτε στην προβολή δημιουργίας προφίλ.
- 5. Αφού ανοίξει το παράθυρο SELECT APPS (ΕΠΙΛΟΓΗ ΕΦΑΡΜΟΓΩΝ), επιλέξτε μία από τις παρακάτω επιλογές.
	- Set HP Engage Console as launcher (Ορισμός HP Engage Console ως εφαρμογής εκκίνησης)— Αντικαθιστά την αρχική εφαρμογή εκκίνησης της συσκευής σας και εμφανίζει μια προσαρμοσμένη αρχική οθόνη.
	- Set HP Engage Console as agent (Ορισμός HP Engage Console ως παράγοντα)—Εκτελείται στο παρασκήνιο και εφαρμόζει πολιτικές αθόρυβα. Μπορείτε να χρησιμοποιήσετε την εγγενή εφαρμογή εκκίνησης.
- 6. Επιλέξτε τις εφαρμογές που θέλετε να χρησιμοποιήσετε στη συσκευή.
	- Enabled (Ενεργοποιημένο)—Σας επιτρέπει να χρησιμοποιείτε την εφαρμογή στη συσκευή.
	- Visible (Ορατή)—Σας επιτρέπει να εμφανίζετε ή να κρύβετε την εφαρμογή στην αρχική οθόνη.
	- Allow Lock Task (Να επιτρέπεται η εργασία κλειδώματος)—Επιτρέπει το καρφίτσωμα της εφαρμογής στην οθόνη για ένα προσαρμοσμένο χρονικό διάστημα και την εκτέλεσή της σε λειτουργία μεμονωμένης εφαρμογής.
- 7. Επιλέξτε NEXT (ΕΠΟΜΕΝΟ). Θα ανοίξει το παράθυρο SELECT BROWSER SHORTCUTS (ΕΠΙΛΟΓΗ ΣΥΝΤΟΜΕΥΣΕΩΝ ΠΡΟΓΡΑΜΜΑΤΟΣ ΠΕΡΙΗΓΗΣΗΣ). Μπορείτε να επιλέξετε τις τοποθεσίες web που έχετε συμπεριλάβει ήδη σε κάποια λίστα επιτρεπόμενων τοποθεσιών.

Για περισσότερες πληροφορίες σχετικά με την προσθήκη τοποθεσιών web σε μια λίστα επιτρεπόμενων τοποθεσιών, ανατρέξτε στην ενότητα [Λίστες επιτρεπόμενων τοποθεσιών web](#page-17-0) στη σελίδα 14.

<span id="page-13-0"></span>8. Επιλέξτε NEXT (ΕΠΟΜΕΝΟ). Θα ανοίξει το παράθυρο SELECT BRAND / APP ORDER (ΕΠΙΛΟΓΗ BRAND / ΣΕΙΡΑΣ ΕΦΑΡΜΟΓΩΝ). Μπορείτε να προσθέσετε ένα brand που είχατε επιλέξει νωρίτερα, καθώς επίσης και να επιλέξετε τη σειρά των ενεργοποιημένων εφαρμογών.

Για περισσότερες πληροφορίες σχετικά με το branding, ανατρέξτε στην ενότητα [Δημιουργία brand](#page-11-0) στη [σελίδα 8](#page-11-0).

- 9. Επιλέξτε NEXT (ΕΠΟΜΕΝΟ). Όταν ανοίξει το παράθυρο KIOSK/LAUNCHER SETTINGS (ΡΥΘΜΙΣΕΙΣ KIOSK/ΕΦΑΡΜΟΓΗΣ ΕΚΚΙΝΗΣΗΣ), θα μπορείτε να δείτε τις ρυθμίσεις που ισχύουν όταν το HP Engage Console έχει οριστεί ως εφαρμογή εκκίνησης.
	- Single App Mode (Λειτουργία μεμονωμένης εφαρμογής)—Σας δίνει τη δυνατότητα να μετατρέψετε τα tablet ή τα κινητά Android σε kiosk όπου θα εκτελείται μόνο μία εφαρμογή.
	- Home Screen settings (Ρυθμίσεις αρχικής οθόνης)—Σας δίνει τη δυνατότητα να προσαρμόσετε τη συμπεριφορά της αρχικής οθόνης του HP Engage Console.
- 10. Επιλέξτε NEXT (ΕΠΟΜΕΝΟ). Όταν ανοίξει το παράθυρο RESTRICTIONS (ΠΕΡΙΟΡΙΣΜΟΙ), θα δείτε μια συλλογή πολιτικών που σας δίνουν τη δυνατότητα να ελέγχετε και να διαχειρίζεστε καλύτερα τις συσκευές σας.
	- Volume Settings (Ρυθμίσεις έντασης ήχου)—Σας επιτρέπει να ελέγχετε τα χαρακτηριστικά έντασης ήχου των συσκευών σας.
	- Wifi Settings (Ρυθμίσεις Wi-Fi)—Σας επιτρέπει να διαχειρίζεστε τη διαμόρφωση Wi-Fi των συσκευών σας.
	- Mobile Network (Δίκτυο κινητής τηλεφωνίας)—Σας επιτρέπει να διαχειρίζεστε τη διαμόρφωση δεδομένων κινητής τηλεφωνίας των συσκευών σας.
	- Display Settings (Ρυθμίσεις οθόνης)—Σας επιτρέπει να διαχειρίζεστε τις ιδιότητες οθόνης των συσκευών σας.
	- EMM Settings (Ρυθμίσεις ΕΜΜ)—Πρόσθετες ρυθμίσεις που παρέχουν επιπλέον ασφάλεια και έλεγχο για τις συσκευές με διαχείριση ΕΜΜ. Μπορείτε να δώσετε στους χρήστες πρόσβαση στις ρυθμίσεις συστήματος με ελεγχόμενο τρόπο.
	- VPN Settings (Ρυθμίσεις VPN)—Μπορείτε να επιλέξετε μία εφαρμογή από τη λίστα εφαρμογών και να την επισημάνετε ως μόνιμα συνδεδεμένη σε VPN με μια επιπλέον σήμανση για κλείδωμα του δικτύου.
	- Compliance (Συμμόρφωση)—Μπορείτε να χρησιμοποιήσετε το Safety Net API για να ελέγξετε τη συμμόρφωση της συσκευής.
	- Secure Settings (Ρυθμίσεις ασφάλειας)—Μπορείτε να παρακάμψετε τις ρυθμίσεις ασφάλειας σε καθολικό επίπεδο ή σε επίπεδο συσκευής.
	- ΣΗΜΕΙΩΣΗ Αυτές οι ρυθμίσεις εφαρμόζονται μόνο στις συσκευές Samsung, Sony και LG. Οι επιλογές που επισημαίνονται με αστερίσκο είναι διαθέσιμες όταν το HP Engage Console έχει οριστεί ως ιδιοκτήτης της συσκευής μέσω του εργαλείου διαχείρισης ΕΜΜ.
	- Exchange—Σας επιτρέπει να διαμορφώσετε έναν λογαριασμό Exchange στη συσκευή και να επιλέξετε μια διαμόρφωση του Exchange που έχετε δημιουργήσει παλιότερα.

#### Δημιουργία νέου προφίλ για προσωπικές συσκευές Android

Ακολουθήστε τα παρακάτω βήματα για να δημιουργήσετε ένα νέο προφίλ για τις προσωπικές συσκευές Android.

- <span id="page-14-0"></span>1. Στην καρτέλα Device Management (Διαχείριση συσκευών), επιλέξτε Device Profile (Προφίλ συσκευής) και έπειτα επιλέξτε το κουμπί CREATE NEW PROFILE (ΔΗΜΙΟΥΡΓΙΑ ΝΕΟΥ ΠΡΟΦΙΛ).
- 2. Επιλέξτε Create New Profile (Δημιουργία νέου προφίλ).
- 3. Στο παράθυρο διαλόγου Create New Profile (Δημιουργία νέου προφίλ), επιλέξτε την καρτέλα Android. Στη συνέχεια, επιλέξτε Personal (BYOD) (Προσωπικές συσκευές (BYOD)).
- 4. Εισαγάγετε ένα όνομα για το προφίλ και επιλέξτε SUBMIT (ΥΠΟΒΟΛΗ). Θα ανοίξει ο Οδηγός δημιουργίας προφίλ. Η ροή δημιουργίας προφίλ συσκευών χωρίζεται σε τρεις ενότητες:
	- Select Apps (Επιλογή εφαρμογών)—Επιλέξτε τις εφαρμογές που θέλετε να εγκατασταθούν στη συσκευή.
	- Whitelist Websites (Επιτρεπόμενες τοποθεσίες web)—Ενεργοποιήστε την πρόσβαση σε τοποθεσίες web που έχετε ήδη προσθέσει σε μια λίστα επιτρεπόμενων τοποθεσιών.
	- Restrictions (Περιορισμοί)—Διαμορφώστε τις επιλογές για τις πολιτικές ασφάλειας και διαχείρισης λογαριασμών.
- 5. Για τις ρυθμίσεις ασφάλειας, διαχείρισης λογαριασμών, κοινοποίησης δεδομένων και διαχείρισης εφαρμογών, μεταβείτε στην καρτέλα Restrictions (Περιορισμοί) και επιλέξτε General Settings (Γενικές ρυθμίσεις).
- 6. Για να δημιουργήσετε έναν λογαριασμό Exchange στη συσκευή, μεταβείτε στην καρτέλα Restrictions (Περιορισμοί) και επιλέξτε Exchange Settings (Ρυθμίσεις Exchange).
- 7. Για να διαμορφώσετε τις ρυθμίσεις Wi-Fi, επιλέξτε Wifi Settings (Ρυθμίσεις Wi-Fi).
- ΣΗΜΕΙΩΣΗ Με τον τρόπο αυτόν, θα ρυθμιστούν οι παράμετροι της σύνδεσης Wi-Fi στη συσκευή, χωρίς ωστόσο να επιβληθεί αυτή η σύνδεση.
- 8. Για να δημιουργήσετε ένα ξεχωριστό προφίλ για τις επαγγελματικές εφαρμογές, επιλέξτε την ενότητα Work Profile Password (Κωδικός πρόσβασης επαγγελματικού προφίλ). Για να ενεργοποιήσετε τη λειτουργία, επιλέξτε Require Passcode (Να απαιτείται κωδικός πρόσβασης).
- 9. Για να διαμορφώσετε τις ρυθμίσεις VPN, μεταβείτε στην καρτέλα Restrictions (Περιορισμοί) και επιλέξτε την καρτέλα VPN settings (Ρυθμίσεις VPN).
- 10. Για να διαμορφώσετε τα επίπεδα συμμόρφωσης και τις ενέργειες για τις συσκευές που έχουν παραβιαστεί, επιλέξτε Compliance (Συμμόρφωση).
- 11. Αφού ορίσετε όλες τις απαραίτητες επιλογές διαμόρφωσης, επιλέξτε Create Profile (Δημιουργία προφίλ) για να ολοκληρώσετε τη δημιουργία του προφίλ.

#### Δημιουργία νέου προφίλ συσκευών Windows

Ακολουθήστε τα παρακάτω βήματα για να δημιουργήσετε ένα νέο προφίλ συσκευών Windows.

- 1. Στην καρτέλα Device Management (Διαχείριση συσκευών), επιλέξτε Device Profile (Προφίλ συσκευών) και έπειτα επιλέξτε το κουμπί CREATE NEW PROFILE (ΔΗΜΙΟΥΡΓΙΑ ΝΕΟΥ ΠΡΟΦΙΛ).
- 2. Επιλέξτε Create New Profile (Δημιουργία νέου προφίλ).
- 3. Στο παράθυρο διαλόγου Create New Profile (Δημιουργία νέου προφίλ), επιλέξτε την καρτέλα Windows. Στη συνέχεια, εισαγάγετε ένα όνομα για το προφίλ και επιλέξτε SUBMIT (ΥΠΟΒΟΛΗ). Θα ανοίξει ο

Οδηγός δημιουργίας προφίλ. Η ροή δημιουργίας προφίλ συσκευών χωρίζεται στις ακόλουθες τέσσερις ενότητες.

- Select Apps (Επιλογή εφαρμογών)—Στην ενότητα αυτή μπορείτε να διαμορφώσετε την πολιτική εφαρμογών.
- Whitelist Websites (Επιτρεπόμενες τοποθεσίες web)—Στην ενότητα αυτή μπορείτε να ορίσετε τις τοποθεσίες web που θα επιτρέπεται να χρησιμοποιούνται στον Google Chrome.
- Chrome Configurations (Διαμορφώσεις Chrome)—Πρόσθετες ρυθμίσεις για τον Google Chrome.
- Settings (Ρυθμίσεις)—Στην ενότητα αυτή μπορείτε να διαμορφώσετε επιπρόσθετες ρυθμίσεις βάσει κατηγοριών.
- 4. Για να διαμορφώσετε την πολιτική εφαρμογών στην ενότητα Select Apps (Επιλογή εφαρμογών), επιλέξτε μια πολιτική εφαρμογών και έπειτα επιλέξτε NEXT (ΕΠΟΜΕΝΟ).
	- Application Blacklisting (Απαγορευμένες εφαρμογές)—Μπλοκάρετε την εκτέλεση επιλεγμένων εφαρμογών των Windows.
	- ΣΗΜΕΙΩΣΗ Μπορείτε να μπλοκάρετε μόνο εφαρμογές UWP ή εφαρμογές που εγκαθίστανται από το Microsoft Store. Χρησιμοποιήστε το προφίλ συσκευών για να επιλέξετε τις εφαρμογές που θα μπλοκάρετε.
	- Skip Configuring Apps (Παράλειψη διαμόρφωσης εφαρμογών)—Επιλέξτε αυτή τη λειτουργία, αν δεν θέλετε να ορίσετε κάποια πολιτική εφαρμογών για τις συσκευές Windows.
	- Application Whitelisting (Επιτρεπόμενες εφαρμογές)—Επιλέξτε τις εφαρμογές που θα επιτρέπονται.
	- ΣΗΜΕΙΩΣΗ Στη λίστα επιτρεπόμενων εφαρμογών μπορείτε να προσθέσετε τόσο εφαρμογές UWP όσο και εφαρμογές Win 32 bit.
- 5. Στην ενότητα Whitelist Websites (Επιτρεπόμενες τοποθεσίες web), προσδιορίστε τις διευθύνσεις URL στις οποίες θα επιτρέπεται να περιηγείται ο χρήστης μέσω του Google® ChromeTM ή της εφαρμογής Windows Kiosk Browser.
- 6. Στην ενότητα Chrome Configurations (Διαμορφώσεις Chrome), διαμορφώστε τις ρυθμίσεις του Google Chrome.
- 7. Για να ρυθμίσετε μια εφαρμογή έτσι ώστε να εκτελείται πάντα και να ρυθμίσετε τη συσκευή Windows στη λειτουργία εφαρμογών kiosk, μεταβείτε στην καρτέλα Settings (Ρυθμίσεις) και επιλέξτε Kiosk App (Εφαρμογή kiosk).
- 8. Για να προσθέσετε μια ταπετσαρία αρχικής οθόνης ή οθόνης κλειδώματος, ή και τις δύο αυτές ταπετσαρίες, στις συσκευές της επιχείρησης, μεταβείτε στην καρτέλα Settings (Ρυθμίσεις) και επιλέξτε Branding.
- $\mathbb{B}^*$  ΣΗΜΕΙΩΣΗ Για να δημιουργήσετε προσαρμοσμένο branding, μεταβείτε στην καρτέλα Device Management (Διαχείριση συσκευών) και επιλέξτε Branding. Στη συνέχεια, προσθέστε το brand που θέλετε στο προφίλ συσκευών.

Μπορείτε να επιλέξετε branding συμβατό με τα Windows.

9. Για να διαμορφώσετε τις ρυθμίσεις Wi-Fi και δικτύου, μεταβείτε στην επιλογή Settings (Ρυθμίσεις) και επιλέξτε Wifi & Network (Wi-Fi και δίκτυο).

<span id="page-16-0"></span>10. Αφού διαμορφώσετε όλες τις απαραίτητες επιλογές, επιλέξτε Create Profile (Δημιουργία προφίλ) για να ολοκληρωθεί η δημιουργία του προφίλ.

#### Ομάδες συσκευών

Μπορείτε να χρησιμοποιήσετε το μενού Device Groups (Ομάδες συσκευών) για να οργανώσετε τις συσκευές σας σε ξεχωριστές ομάδες.

Μέσα από το μενού Device Groups (Ομάδες συσκευών) μπορείτε να κάνετε τα εξής:

- Να ομαδοποιήσετε συσκευές με διαφορετικά λειτουργικά συστήματα.
- Να επανεκκινήσετε όλες τις συσκευές που ανήκουν σε μια ομάδα.
- Να ανανεώσετε όλες τις συσκευές που ανήκουν σε μια ομάδα έτσι ώστε να είστε βέβαιοι ότι εφαρμόζονται ενεργά οι πολιτικές για τα προφίλ συσκευών.
- Να ορίσετε ή να αλλάξετε προφίλ συσκευών για όλες τις συσκευές μιας ομάδας.
- Να δημιουργήσετε και να ορίσετε διαχειριστές ομάδων.

#### Δημιουργία ομάδας συσκευών

Ακολουθήστε τις οδηγίες που περιγράφονται εδώ για να δημιουργήσετε μια ομάδα συσκευών.

- 1. Στην καρτέλα Device Management (Διαχείριση συσκευών), επιλέξτε Device Groups (Ομάδες συσκευών) και, στη συνέχεια, επιλέξτε Create New (Δημιουργία νέας).
- 2. Εισαγάγετε ένα όνομα για την ομάδα και επιλέξτε Submit (Υποβολή). Θα ανοίξει ένα νέο παράθυρο.
- 3. Στην καρτέλα Select Devices (Επιλογή συσκευών), εμφανίζονται μόνο οι συσκευές που δεν ανήκουν ήδη σε κάποια ομάδα. Επιλέξτε τις συσκευές που θέλετε να προσθέσετε και έπειτα επιλέξτε Next (Επόμενο).
- 4. Επιλέξτε τα προφίλ που θέλετε να εφαρμόσετε βάσει τύπου λειτουργικού συστήματος και έπειτα επιλέξτε Next (Επόμενο). Αν δεν έχετε δημιουργήσει προφίλ συσκευών, θα εμφανίζεται μόνο η προεπιλεγμένη επιλογή.
- 5. Στην καρτέλα Add Admin (Προσθήκη διαχειριστή), μπορείτε να επιλέξετε διαχειριστές για την ομάδα.
- 6. Επιλέξτε Create Device Group (Δημιουργία ομάδας συσκευών) για να δημιουργήσετε την ομάδα.

#### Ενέργειες για ομάδες συσκευών

Μπορείτε να εφαρμόσετε αλλαγές και να εκτελέσετε ενέργειες για όλες τις συσκευές που περιλαμβάνονται σε μια ομάδα συσκευών.

Μπορείτε να εκτελέσετε τις παρακάτω ενέργειες για μια ομάδα συσκευών:

- Set Install Window (Ορισμός περιθωρίου εγκατάστασης)—Μπορείτε να ορίσετε ένα περιθώριο εγκατάστασης για τις εφαρμογές που προωθείτε σε αυτή την ομάδα συσκευών από το Enterprise Store. Οι εφαρμογές θα εγκαθίστανται ή θα ενημερώνονται όταν η ώρα της συσκευής ταιριάζει με την ώρα που έχετε καθορίσει εδώ.
- Rename Device Group (Μετονομασία ομάδας συσκευών)—Χρησιμοποιήστε αυτή την ενέργεια για να αλλάξετε το όνομα της ομάδας.
- Delete the Device Group (Διαγραφή ομάδας συσκευών)—Διαγράφει την ομάδα συσκευών. Όλες οι συσκευές διατηρούν τα προφίλ τους και κλειδώνονται.
- <span id="page-17-0"></span>● Reboot Devices (Επανεκκίνηση συσκευών)—Χρησιμοποιήστε αυτή την ενέργεια για να επανεκκινήσετε όλες τις συσκευές μιας ομάδας.
- Refresh Devices (Ανανέωση συσκευών)—Χρησιμοποιήστε αυτή την ενέργεια για να ανανεώσετε τη συσκευή και να διασφαλίσετε την επιβολή όλων των απαιτούμενων πολιτικών.
- Clear Browser Cache (Διαγραφή μνήμης cache προγράμματος περιήγησης)—Χρησιμοποιήστε αυτή την ενέργεια για να διαγράψετε τη μνήμη cache του προγράμματος περιήγησης σε όλες τις συσκευές της ομάδας.

#### Λίστες επιτρεπόμενων τοποθεσιών web

Ακολουθήστε τις παρακάτω οδηγίες για να δημιουργήσετε μια λίστα επιτρεπόμενων τοποθεσιών web που θα μπορείτε να εφαρμόσετε σε προφίλ και ομάδες συσκευών.

- 1. Στην καρτέλα Device Management (Διαχείριση συσκευών), επιλέξτε Whitelist Websites (Επιτρεπόμενες τοποθεσίες web).
- 2. Επιλέξτε το κουμπί Whitelist A Website (Προσθήκη στη λίστα επιτρεπόμενων τοποθεσιών web).
- 3. Στο παράθυρο Whitelist a Website (Προσθήκη στη λίστα επιτρεπόμενων τοποθεσιών web), ανοίγει πρώτα η καρτέλα Details (Λεπτομέρειες). Εισαγάγετε το όνομα και τη διεύθυνση URL της τοποθεσίας web. Μπορείτε επίσης να επιλέξετε αν θέλετε η τοποθεσία να είναι ορατή στην αρχική οθόνη.
- 4. Επιλέξτε Next (Επόμενο).
- 5. Στην καρτέλα Android Settings (Ρυθμίσεις Android), διαλέξτε από τις διαθέσιμες επιλογές.
- 6. Επιλέξτε Next (Επόμενο).
- 7. Στην καρτέλα Apple Settings (Ρυθμίσεις Apple), διαλέξτε από τις διαθέσιμες επιλογές.
- 8. Επιλέξτε Save (Αποθήκευση) για να προσθέσετε την τοποθεσία στη λίστα επιτρεπόμενων τοποθεσιών web.

# <span id="page-18-0"></span>5 Διαχείριση περιεχομένου

Το μενού Content Management (Διαχείριση περιεχομένου) σας δίνει τη δυνατότητα να δημοσιεύετε περιεχόμενο στις συσκευές που διαχειρίζεστε μέσω του HP Engage Console.

## Ανέβασμα περιεχομένου στον πίνακα εργαλείων

Ακολουθήστε τα παρακάτω βήματα για να ανεβάσετε περιεχόμενο στον πίνακα εργαλείων.

- 1. Στον πίνακα εργαλείων, επιλέξτε Content Management (Διαχείριση περιεχομένου) και, στη συνέχεια, επιλέξτε Content (Περιεχόμενο).
- 2. Επιλέξτε ADD NEW (ΠΡΟΣΘΗΚΗ ΝΕΟΥ) και, στη συνέχεια, επιλέξτε Files (Αρχεία). Θα ανοίξει το παράθυρο ανεβάσματος αρχείων, το οποίο περιλαμβάνει δύο ξεχωριστές καρτέλες:
	- Upload from Computer (Ανέβασμα από υπολογιστή)—Μπορείτε να μεταφέρετε και να αποθέσετε αρχεία ή να επιλέξετε UPLOAD FILES (ΑΝΕΒΑΣΜΑ ΑΡΧΕΙΩΝ) και να επιλέξετε ένα αρχείο για ανέβασμα.
	- Upload Using External Link (Ανέβασμα μέσω εξωτερικού συνδέσμου)—Μπορείτε να ανεβάσετε αρχεία μέσω ενός εξωτερικού συνδέσμου, ακολουθώντας τις οδηγίες που εμφανίζονται στην οθόνη σε αυτή την καρτέλα.
- ΣΗΜΕΙΩΣΗ Για να μπορείτε να ανεβάσετε περιεχόμενο, στις συσκευές Android και Windows θα πρέπει να υπάρχει εγκατεστημένη η εφαρμογή FileDock. Στις συσκευές iOS θα πρέπει να υπάρχει εγκατεστημένη η εφαρμογή HP Engage Console. Μπορείτε να κατεβάσετε την εφαρμογή FileDock και την εφαρμογή HP Engage Console επιλέγοντας Enterprise (Επιχείρηση) / My Apps (Οι εφαρμογές μου) / Recommended Apps (Προτεινόμενες εφαρμογές).

## Δημιουργία παρουσίασης

Ακολουθήστε τα παρακάτω βήματα για να δημιουργήσετε μια παρουσίαση.

- 1. Στον πίνακα εργαλείων, επιλέξτε Content Management (Διαχείριση περιεχομένου) και, στη συνέχεια, επιλέξτε Content (Περιεχόμενο). Βεβαιωθείτε ότι έχετε ανεβάσει περιεχόμενο.
- 2. Επιλέξτε την ενότητα Presentations (Παρουσιάσεις) και επιλέξτε CREATE PRESENTATION (ΔΗΜΙΟΥΡΓΙΑ ΠΑΡΟΥΣΙΑΣΗΣ).
- 3. Εισαγάγετε το όνομα της παρουσίασης και επιλέξτε SAVE (ΑΠΟΘΗΚΕΥΣΗ). Θα ανοίξει ένα παράθυρο δημιουργίας παρουσιάσεων με τις παρακάτω ενότητες:
	- Content (Περιεχόμενο)—Εμφανίζει το περιεχόμενο που έχετε ανεβάσει σε μορφή δέντρου. Μπορείτε να επιλέξετε τα αρχεία που θέλετε και να τα μεταφέρετε στην ενότητα παρουσίασης.
	- Presentation (Παρουσίαση)—Εμφανίζει τα αρχεία που αποτελούν μέρος της παρουσίασης και επιπλέον ιδιότητες που μπορείτε να ορίσετε για την παρουσίαση.
- 4. Επιλέξτε τα βέλη δίπλα σε ένα αρχείο για να το μετακινήσετε από την ενότητα περιεχομένου στην ενότητα παρουσίασης. Δίπλα στα αρχεία που δεν υποστηρίζονται εμφανίζεται ένα κόκκινο θαυμαστικό.
- 5. Σύρετε τα αρχεία με τη σειρά που θέλετε στην ενότητα παρουσίασης.
- 6. Επιλέξτε την καρτέλα PROPERTIES (ΙΔΙΟΤΗΤΕΣ) για να επιλέξετε τις ιδιότητες της παρουσίασής σας:
	- Enforce Landscape mode (Επιβολή οριζόντιας προβολής)—Ενεργοποιήστε αυτή την επιλογή για να κλειδώσετε την παρουσίαση σε οριζόντια προβολή.
	- Use As A Screensaver (Χρήση ως προφύλαξη οθόνης)—Ενεργοποιήστε αυτή την επιλογή για να χρησιμοποιήσετε την παρουσίαση ως προφύλαξη οθόνης.
	- ΣΗΜΕΙΩΣΗ Αυτή η λειτουργία είναι διαθέσιμη μόνο για τις συσκευές Android.
	- Loop Continuously (Συνεχής επανάληψη)—Ενεργοποιήστε αυτή την επιλογή για να γίνεται αναπαραγωγή της παρουσίασης σε συνεχή επανάληψη.
	- Choose an Interval Time (Επιλογή χρονικού διαστήματος)—Ενεργοποιήστε αυτή την επιλογή για να ορίσετε το χρονικό διάστημα καθυστέρησης μεταξύ δύο αρχείων. Ο ελάχιστος χρόνος είναι 5 δευτερόλεπτα και ο μέγιστος χρόνος είναι 1 λεπτό.
- 7. Επιλέξτε UPDATE (ΕΝΗΜΕΡΩΣΗ) για να αποθηκεύσετε την παρουσίαση.

# <span id="page-20-0"></span>6 Remote Cast & Control

Το Remote Cast & Control σας παρέχει απομακρυσμένη πρόσβαση στις συσκευές που έχουν εγγραφεί στο HP Engage Console. Με τον τρόπο αυτόν, μπορείτε να βλέπετε τις συσκευές, να τις ελέγχετε και να επιλύετε τυχόν προβλήματα εξ αποστάσεως.

Το Remote Cast & Control υποστηρίζει τις παρακάτω λειτουργίες:

- Cast device screen (Μετάδοση οθόνης συσκευής)—Εμφανίζει την οθόνη μιας απομακρυσμένης συσκευής.
- Remote control (Απομακρυσμένος έλεγχος)—Σας δίνει τη δυνατότητα να ελέγχετε την οθόνη της συσκευής.
- ΣΗΜΕΙΩΣΗ Η δυνατότητα αυτή δεν είναι διαθέσιμη στις συσκευές iOS. Διατίθεται στις περισσότερες συσκευές Android και σε όλες τις συσκευές HP Engage.
- VoIP Calling (Κλήσεις (VoIP))—Σας δίνει τη δυνατότητα να πραγματοποιείτε φωνητικές κλήσεις προς τη συσκευή.
- Keyboard and clipboard redirection (Ανακατεύθυνση πληκτρολογίου και προχείρου)—Σας επιτρέπει να πληκτρολογείτε στα πεδία εισόδου για τη συσκευή προορισμού.

## Εγκατάσταση του Remote Cast & Control σε συσκευές Android

Ακολουθήστε τα παρακάτω βήματα για να εγκαταστήσετε την εφαρμογή Remote Cast & Control σε συσκευές Android.

- 1. Στην καρτέλα Enterprise (Εταιρεία), επιλέξτε My Apps (Οι εφαρμογές μου).
- 2. Στην ενότητα Recommended Apps (Προτεινόμενες εφαρμογές), βρείτε την εφαρμογή Remote Cast & Control για Android (υποδεικνύεται από το λογότυπο Android στο πλακίδιο εφαρμογών).
- 3. Επιλέξτε τα προφίλ και τις συσκευές όπου θέλετε να εγκαταστήσετε την εφαρμογή.
- 4. Επιλέξτε Publish (Δημοσίευση) για να εγκαταστήσετε την εφαρμογή.
- 5. Αφού ολοκληρωθεί η λήψη στη συσκευή προορισμού, επιλέξτε την εφαρμογή Remote Cast & Control για να την εκκινήσετε.
- 6. Ακολουθήστε τις οδηγίες που θα εμφανιστούν στην οθόνη για να επιτρέψετε στη συσκευή να χρησιμοποιεί τις λειτουργίες της εφαρμογής.

## Εκκίνηση περιόδου λειτουργίας Remote Cast & Control για συσκευές Android

Ακολουθήστε τα παρακάτω βήματα για να εκκινήσετε μια περίοδο λειτουργίας Remote Cast & Control για συσκευές Android.

1. Επιλέξτε Remote Cast & Control για να εμφανίσετε τη λίστα με τις συσκευές που υποστηρίζουν την εφαρμογή Remote Cast & Control.

- <span id="page-21-0"></span>2. Βρείτε τη συσκευή στην οποία θέλετε να εκκινήσετε μια περίοδο λειτουργίας Remote Cast & Control και, στη συνέχεια, επιλέξτε Start Session (Έναρξη περιόδου λειτουργίας). Η σελίδα μετάδοσης οθόνης περιλαμβάνει τα παρακάτω στοιχεία:
	- CREATE TICKET (ΔΗΜΙΟΥΡΓΙΑ ΥΠΟΘΕΣΗΣ)—Μπορείτε να δημιουργήσετε μια υπόθεση υποστήριξης. Η επιλογή αυτή υποστηρίζεται μόνο αν έχετε ενσωματώσει κάποιο εργαλείο διαχείρισης IT (ITSM).
	- Allow User to Stop Session (Να επιτρέπεται στους χρήστες να διακόπτουν την περίοδο λειτουργίας) —Όταν είναι ενεργοποιημένη αυτή η ρύθμιση, οι χρήστες βλέπουν ένα κουμπί διακοπής που τους δίνει τη δυνατότητα να πραγματοποιήσουν έξοδο από την περίοδο λειτουργίας.
	- Enable Voice Call (Ενεργοποίηση φωνητικής κλήσης)—Όταν είναι ενεργοποιημένη αυτή η ρύθμιση, επιτρέπει τη χρήση κλήσεων VoIP κατά τη διάρκεια της περιόδου λειτουργίας απομακρυσμένης μετάδοσης.
	- Start Session (Έναρξη περιόδου λειτουργίας)—Επιλέξτε αυτό το κουμπί για να εκκινήσετε την περίοδο λειτουργίας.
	- Start Recording (Έναρξη εγγραφής)—Επιλέξτε αυτό το κουμπί για να πραγματοποιήσετε εγγραφή της περιόδου λειτουργίας.
- 3. Επιλέξτε Start Session (Έναρξη περιόδου λειτουργίας) για να ξεκινήσει η περίοδος λειτουργίας. Ο χρήστης της συσκευής πρέπει να επιλέξει OK και Start Now (Έναρξη τώρα) στη συσκευή Android για να αποδεχτεί την απομακρυσμένη περίοδο λειτουργίας.
- 4. Επιλέξτε START NOW (ΕΝΑΡΞΗ ΤΩΡΑ) για να ξεκινήσετε μια περίοδο λειτουργίας απομακρυσμένης μετάδοσης. Κατά τη διάρκεια μιας περιόδου λειτουργίας, εμφανίζονται οι παρακάτω επιλογές:
	- Control (Έλεγχος)—Αν υποστηρίζεται, σας δίνει τη δυνατότητα να ελέγχετε την οθόνη.
	- Back (Πίσω)—Επιλέξτε το για αναπαραγωγή της συμπεριφοράς του πλήκτρου επιστροφής.
	- Home (Αρχική σελίδα)—Επιλέξτε το για αναπαραγωγή της συμπεριφοράς του πλήκτρου αρχικής σελίδας.
	- App Switcher/Recent App (Εναλλαγή εφαρμογών/Πρόσφατη εφαρμογή)—Επιλέξτε το για αναπαραγωγή της συμπεριφοράς του πλήκτρου εναλλαγής εφαρμογών ή εμφάνισης της πρόσφατης εφαρμογής.
	- Power Off (Απενεργοποίηση)—Επιλέξτε το για αναπαραγωγή της συμπεριφοράς του κουμπιού λειτουργίας.
	- Full screen (Πλήρης οθόνη)—Επιλέξτε το για μετάβαση σε πλήρη οθόνη.
	- Snapshot (Στιγμιότυπο)—Επιλέξτε το για λήψη στιγμιότυπου.
	- Lock/Unlock (Κλείδωμα/Ξεκλείδωμα)—Επιλέξτε το για κλείδωμα ή ξεκλείδωμα της συσκευής.
	- Stop Session (Διακοπή περιόδου λειτουργίας)—Επιλέξτε το για διακοπή της περιόδου λειτουργίας.
	- Start Recording (Έναρξη εγγραφής)—Επιλέξτε το για να ξεκινήσει η εγγραφή της περιόδου λειτουργίας μετάδοσης οθόνης.

### Εγκατάσταση του Remote Cast & Control σε συσκευές Windows

Ακολουθήστε τα παρακάτω βήματα για να εγκαταστήσετε την εφαρμογή Remote Cast & Control σε συσκευές Windows.

- <span id="page-22-0"></span>1. Στην καρτέλα Enterprise (Επιχείρηση), επιλέξτε My Apps (Οι εφαρμογές μου).
- 2. Στην ενότητα Recommended Apps (Προτεινόμενες εφαρμογές), βρείτε την εφαρμογή Remote Cast για Windows (υποδεικνύεται από το λογότυπο των Windows στο πλακίδιο εφαρμογών).
- 3. Επιλέξτε τα προφίλ και τις συσκευές όπου θέλετε να εγκαταστήσετε την εφαρμογή.
- 4. Επιλέξτε Publish (Δημοσίευση) για να εγκαταστήσετε την εφαρμογή.
- 5. Αφού ολοκληρωθεί η λήψη στη συσκευή προορισμού, μεταβείτε στο μενού Έναρξη, πραγματοποιήστε αναζήτηση για το Remote Cast and Control και εκκινήστε την εφαρμογή.
- ΣΗΜΕΙΩΣΗ Θα πρέπει να εκτελέσετε την εφαρμογή τουλάχιστον μία φορά στη συσκευή προορισμού για να εμφανιστεί η συσκευή στη σελίδα Remote Cast and Control στον πίνακα εργαλείων.
- 6. Θα εμφανιστεί ένα μήνυμα στη συσκευή που θα υποδεικνύει ότι περιμένει από έναν διαχειριστή του HP Engage Console να ξεκινήσει μια περίοδο λειτουργίας.

# Εκκίνηση περιόδου λειτουργίας Remote Cast & Control για συσκευές Windows

Ακολουθήστε τα παρακάτω βήματα για να εκκινήσετε μια περίοδο λειτουργίας Remote Cast & Control για συσκευές Windows.

- 1. Επιλέξτε Remote Cast & Control για να εμφανίσετε τη λίστα με τις συσκευές που υποστηρίζουν την εφαρμογή Remote Cast & Control.
- 2. Βρείτε τη συσκευή στην οποία θέλετε να εκκινήσετε μια περίοδο λειτουργίας Remote Cast & Control και, στη συνέχεια, επιλέξτε Start Session (Έναρξη περιόδου λειτουργίας). Η σελίδα μετάδοσης οθόνης περιλαμβάνει τα παρακάτω στοιχεία:
	- Session Details (Λεπτομέρειες περιόδου λειτουργίας)—Εμφανίζει το όνομα και το μοντέλο της συσκευής Windows.
	- Create Ticket (Δημιουργία υπόθεσης)—Μπορείτε να δημιουργήσετε μια υπόθεση υποστήριξης. Η επιλογή αυτή υποστηρίζεται μόνο αν έχετε ενσωματώσει κάποιο εργαλείο διαχείρισης IT (ITSM).
	- Start Session (Έναρξη περιόδου λειτουργίας)—Επιλέξτε αυτή την επιλογή για να στείλετε στον χρήστη της συσκευής ένα αίτημα εκκίνησης περιόδου λειτουργίας Remote Cast & Control.
- 3. Επιλέξτε Start Session (Έναρξη περιόδου λειτουργίας) για να ξεκινήσει η περίοδος λειτουργίας.
- 4. Ο χρήστης της συσκευής πρέπει να αποδεχθεί το αίτημα για να ξεκινήσει η περίοδος λειτουργίας.
- ΣΗΜΕΙΩΣΗ Αν ο χρήστης της συσκευής δεν αποδεχτεί το αίτημα εντός 1 λεπτού, λήγει το χρονικό περιθώριο έναρξης της περιόδου λειτουργίας και πρέπει να στείλετε άλλο αίτημα.
- 5. Όταν ο χρήστης της συσκευής δεχτεί το αίτημα, η περίοδος λειτουργίας εκκινείται στο πρόγραμμα περιήγησης Edge. Εμφανίζεται ένα παράθυρο διαλόγου με τις ακόλουθες επιλογές για τον χρήστη της συσκευής:
	- Your entire screen (Ολόκληρη η οθόνη σας)—Αν ο χρήστης της συσκευής ορίσει αυτή την επιλογή, θα μπορείτε να δείτε ολόκληρη την οθόνη του.
- Application window (Παράθυρο εφαρμογής)—Αν ο χρήστης της συσκευής ορίσει αυτή την επιλογή, θα μπορείτε να δείτε μόνο την εφαρμογή που έχει ανοίξει. Αν το παράθυρο της εφαρμογής είναι ελαχιστοποιημένο, θα βλέπετε μια μαύρη οθόνη.
- Microsoft Edge tab (Καρτέλα Microsoft Edge)—Αν ο χρήστης της συσκευής ορίσει αυτή την επιλογή, θα μπορείτε να δείτε μόνο την καρτέλα που έχει επιλέξει.
- 6. Όταν ο χρήστης της συσκευής ορίσει την επιλογή του, θα δείτε την αντίστοιχη ενότητα στον πίνακα εργαλείων του HP Engage Console. Οι επιλογές που έχετε στη διάθεσή σας κατά τη διάρκεια μιας ενεργής περιόδου λειτουργίας του Remote Cast & Control είναι οι εξής:
	- Full Screen (Πλήρης οθόνη)—Ορίστε αυτή την επιλογή για να αναπτύξετε την κοινόχρηστη οθόνη σε πλήρη προβολή.
	- Take Screenshot (Λήψη στιγμιότυπου οθόνης)—Ορίστε αυτή την επιλογή για να τραβήξετε ένα στιγμιότυπο της κοινόχρηστης οθόνης.
	- Stop Session (Διακοπή περιόδου λειτουργίας)—Ορίστε αυτή την επιλογή για να διακόψετε την περίοδο λειτουργίας. Την ίδια επιλογή έχει και ο χρήστης της συσκευής.

# <span id="page-24-0"></span>7 Eva Communication Suite

Το Eva Communication Suite σας δίνει τη δυνατότητα να επικοινωνείτε με τους χρήστες των συσκευών μέσω διαφόρων μεθόδων.

Το Eva Communication Suite περιλαμβάνει τα παρακάτω χαρακτηριστικά:

- Messenger (Μηνύματα)—Αυτή η υπηρεσία επιτρέπει στους χρήστες των συσκευών να επικοινωνούν με άλλους χρήστες και διαχειριστές της ίδιας ομάδας συσκευών μέσω μηνυμάτων κειμένου ή φωνητικών μηνυμάτων. Οι χρήστες μπορούν επίσης να στέλνουν και να λαμβάνουν αρχεία.
- Phone (Τηλέφωνο)—Χρησιμοποιήστε αυτήν τη λειτουργία για να διαχειρίζεστε τις λίστες επαφών και τις εισερχόμενες και εξερχόμενες κλήσεις.
- Channel Management (Διαχείριση καναλιών)—Σας δίνει τη δυνατότητα να δημιουργείτε και να διαχειρίζεστε κανάλια επικοινωνίας στα οποία μπορούν να εγγραφούν συσκευές ή ομάδες συσκευών.
- ΣΗΜΕΙΩΣΗ Για να μπορούν οι συσκευές να χρησιμοποιούν το Eva Communication Suite, θα πρέπει να έχουν εγκατεστημένη την εφαρμογή Eva. Η εφαρμογή Eva είναι διαθέσιμη στην ενότητα προτεινόμενων εφαρμογών της καρτέλας Enterprise (Επιχείρηση). Για περισσότερες πληροφορίες, ανατρέξτε στην ενότητα [Enterprise Store](#page-28-0) στη σελίδα 25.

## Ενεργοποίηση συνομιλίας μεταξύ συσκευών

Ακολουθήστε τα παρακάτω βήματα για να ενεργοποιήσετε τη λειτουργία συνομιλίας μεταξύ συσκευών και τις κλήσεις VoIP.

- 1. Στην καρτέλα Eva Communication Suite (Σουίτα επικοινωνίας Eva), επιλέξτε Settings (Ρυθμίσεις).
- 2. Στην ενότητα Device to Device chat (Συνομιλία μεταξύ συσκευών), μετακινήστε το ρυθμιστικό για να ενεργοποιήσετε αυτήν τη λειτουργία.
- 3. Επιλέξτε Save Settings (Αποθήκευση ρυθμίσεων). Όταν είναι ενεργοποιημένη αυτή η λειτουργία, οι συσκευές στις οποίες έχει εγκατασταθεί το πρόγραμμα-πελάτης Eva μπορούν να συνομιλούν με άλλες συσκευές που ανήκουν στην ίδια ομάδα.

## Ενεργοποίηση της λειτουργίας Eva Phone

Ακολουθήστε τα παρακάτω βήματα για να ενεργοποιήσετε τη λειτουργία Eva Phone.

- 1. Στην ενότητα Eva Communication Suite (Σουίτα επικοινωνίας Eva), πατήστε Settings (Ρυθμίσεις).
- 2. Στην ενότητα Eva Phone (Τηλέφωνο Eva), μετακινήστε το ρυθμιστικό για να ενεργοποιήσετε αυτήν τη λειτουργία.
- 3. Επιλέξτε Save Settings (Αποθήκευση ρυθμίσεων).

## Προσθήκη και ανέβασμα επαφών

Αφού διαμορφώσετε τη λειτουργία Eva Phone, μπορείτε να προσθέσετε ή να ανεβάσετε επαφές.

- <span id="page-25-0"></span>1. Στην ενότητα Eva Communication Suite (Σουίτα επικοινωνίας Eva), επιλέξτε Phone (Τηλέφωνο). Θα ανοίξει η καρτέλα Contact (Επαφή).
- 2. Υπάρχουν δύο τρόποι προσθήκης επαφών:
	- Add Contact (Προσθήκη επαφής)—Χρησιμοποιήστε αυτή την επιλογή για να ανεβάζετε μία επαφή κάθε φορά.
	- Upload CSV (Αποστολή CSV)—Χρησιμοποιήστε αυτή την επιλογή για να ανεβάσετε πολλές επαφές μέσω αρχείου CSV.
- 3. *"Η ΣΗΜΕΙΩΣΗ* Τα βήματα 3 και 4 αποτελούν οδηγίες για την προσθήκη επαφών με την επιλογή Add Contact (Προσθήκη επαφής). Για οδηγίες σχετικά με την ταυτόχρονη προσθήκη πολλών επαφών, προχωρήστε στο βήμα 5.

Επιλέξτε Add Contact (Προσθήκη επαφής) και καταχωρήστε τα στοιχεία της επαφής.

- 4. Contact Number (Αριθμός επικοινωνίας)—Χρησιμοποιήστε αυτή την επιλογή για να εισαγάγετε έναν πλήρη αριθμό επικοινωνίας, συμπεριλαμβανομένου του κωδικού χώρας.
	- USSD—Χρησιμοποιήστε αυτή την επιλογή για να εισαγάγετε έναν αριθμό USSD.
	- Starts With (Ξεκινά με)—Χρησιμοποιήστε αυτή την επιλογή, αν θέλετε να προσθέσετε μια ομάδα αριθμών σε μια λίστα αποκλεισμένων ή επιτρεπόμενων αριθμών. Για παράδειγμα, αν πληκτρολογήσετε τους αριθμούς 1234, οποιαδήποτε επαφή ξεκινά με αυτούς τους αριθμούς θα προστεθεί στη λίστα αποκλεισμένων ή επιτρεπόμενων αριθμών, ανάλογα με το τι έχετε επιλέξει.
- 4. Επιλέξτε Save (Αποθήκευση). Ο αριθμός επικοινωνίας θα εμφανίζεται τώρα στον πίνακα εργαλείων.
- 5. Για να ανεβάσετε επαφές, θα πρέπει να μορφοποιήσετε σωστά το αρχείο CSV. Για να αποκτήσετε ένα πρότυπο με βάση το οποίο θα μπορείτε να ανεβάζετε επαφές, επιλέξτε Download Sample CSV (Λήψη δείγματος CSV).
- 6. Ανοίξτε το αρχείο σε ένα πρόγραμμα επεξεργασίας κειμένου, όπως το Notepad.
- 7. Το αρχείο CSV έχει τρεις κεφαλίδες στηλών: ονοματεπώνυμο, αριθμός επικοινωνίας και USSD. Περιλαμβάνει επίσης μερικά δείγματα αριθμών. Διαγράψτε τα δείγματα αριθμών, αλλά μην διαγράψετε τις κεφαλίδες.
- 8. Πληκτρολογήστε τους αριθμούς επικοινωνίας που θέλετε και αποθηκεύστε το αρχείο. Αν δεν θέλετε να καταχωρήσετε USSD, πληκτρολογήστε τη λέξη false στη σχετική στήλη.
- 9. Επιλέξτε Upload CSV (Αποστολή CSV). Θα ανοίξει ένα παράθυρο διαλόγου. Για να ανεβάσετε το αρχείο CSV, μπορείτε να επιλέξετε Browse File (Αναζήτηση αρχείου) για να το βρείτε στον υπολογιστή σας ή να σύρετε και να αποθέσετε το αρχείο στο παράθυρο διαλόγου.

## Αποστολή αρχείου από τον πίνακα εργαλείων σε συσκευή

Ακολουθήστε τα παρακάτω βήματα για να στείλετε ένα αρχείο από τον πίνακα εργαλείων σε μια συσκευή.

- 1. Συνδεθείτε στο HP Engage Console.
- 2. Επιλέξτε EVA Communication Suite (Σουίτα επικοινωνίας Eva). Επιλέξτε Messenger (Μηνύματα). Θα ανοίξει ένα παράθυρο με τέσσερις καρτέλες. Επιλέξτε Contacts (Επαφές). Θα εμφανιστούν οι επαφές και οι συσκευές στην αριστερή πλευρά του παραθύρου. Επιλέξτε την επαφή ή τη συσκευή στην οποία θέλετε να μεταφέρετε τα αρχεία. Αφού επιλέξετε τη συσκευή, θα ανοίξει η προβολή συνομιλίας στη δεξιά πλευρά του παραθύρου.
- <span id="page-26-0"></span>3. Επιλέξτε το εικονίδιο Attachment (Επισύναψη) στην προβολή συνομιλίας.
- 4. Επιλέξτε Files (Αρχεία).
- 5. Αναζητήστε το αρχείο σας, επιλέξτε το και έπειτα επιλέξτε Open (Άνοιγμα). Η εικόνα θα σταλεί στη συσκευή.
- ΣΗΜΕΙΩΣΗ Το διπλό σημάδι επιλογής ("τικ") υποδεικνύει την κατάσταση του αρχείου που στάλθηκε.
	- Γκρίζο χρώμα—Το αρχείο έχει παραδοθεί.
	- Μπλε χρώμα—Ο παραλήπτης έχει δει το αρχείο.

### Αποστολή αρχείου από συσκευή στον πίνακα εργαλείων

Ακολουθήστε τα παρακάτω βήματα για να στείλετε αρχεία από μια συσκευή στον πίνακα εργαλείων.

- 1. Ανοίξτε την εφαρμογή Eva.
- 2. Επιλέξτε την επαφή στην οποία θέλετε να στείλετε ένα αρχείο. Θα ανοίξει η προβολή συνομιλίας.
- 3. Επιλέξτε το εικονίδιο επισύναψης στο κάτω μέρος της προβολής συνομιλίας. Θα εμφανιστούν οι διαθέσιμες επιλογές. Επιλέξτε File (Αρχείο).
- 4. Επιλέξτε το αρχείο που θέλετε να στείλετε. Το αρχείο θα αποσταλεί στον πίνακα εργαλείων, στην ενότητα Eva Messenger.

### Κανάλια Eva

Το μενού Eva Channels (Κανάλια Eva) σας δίνει τη δυνατότητα να δημιουργείτε δημόσια ή κλειστά κανάλια επικοινωνίας. Οι διαχειριστές και οι χρήστες μπορούν να επικοινωνούν με άλλα μέλη που έχουν εγγραφεί ή είναι ορατά στο κανάλι.

Μπορείτε να δημιουργήσετε δύο τύπους καναλιών:

- Public (Δημόσιο)—Ένα κανάλι που είναι διαθέσιμο σε όλους τους χρήστες που έχουν εγκαταστήσει τις εφαρμογές Eva και HP Engage Console στις συσκευές τους.
- Close (Κλειστό)—Ένα κανάλι που διατίθεται μόνο στους χρήστες που έχουν προστεθεί σε αυτό από έναν διαχειριστή. Μόνο ο διαχειριστής που δημιούργησε το κανάλι μπορεί να καταργήσει ή να προσθέσει χρήστες. Οι χρήστες δεν μπορούν να αφαιρέσουν ή να προσθέσουν οι ίδιοι.

#### Δημιουργία δημόσιου καναλιού

Ακολουθήστε τα παρακάτω βήματα για να δημιουργήσετε ένα δημόσιο κανάλι:

- 1. Μεταβείτε στην καρτέλα Eva Communication Suite (Σουίτα επικοινωνίας Eva) και επιλέξτε Channel Management (Διαχείριση καναλιών).
- 2. Επιλέξτε Add Channel (Προσθήκη καναλιού). Θα ανοίξει το παράθυρο Add Channel (Προσθήκη καναλιού).
- 3. Εισαγάγετε το όνομα του καναλιού στο πεδίο Channel Name (Όνομα καναλιού).
- 4. Στην ενότητα Choose Channel Type (Επιλογή τύπου καναλιού), επιλέξτε Public (Δημόσιο) και, στη συνέχεια, επιλέξτε Submit (Υποβολή).
- <span id="page-27-0"></span>5. Επιλέξτε Public (Δημόσιο) στο πεδίο Channel Type (Τύπος καναλιού) και έπειτα επιλέξτε SUBMIT (ΥΠΟΒΟΛΗ).
- 6. Όταν δημιουργηθεί το κανάλι και είναι ορατό στη συσκευή: Επιλέξτε Join Channel (Σύνδεση στο κανάλι) για να συνδεθείτε στο δημόσιο κανάλι. Οι χρήστες που έχουν συνδεθεί στο κανάλι μπορούν να συνομιλούν και να στέλνουν εικόνες, αρχεία και φωνητικά μηνύματα στους υπόλοιπους χρήστες του καναλιού. Από τον πίνακα εργαλείων μπορείτε να εκτελέσετε τις ακόλουθες εργασίες:
	- **Edit** (Επεξεργασία)—Μπορείτε να επεξεργαστείτε το όνομα του καναλιού.
	- Deactivate (Απενεργοποίηση)—Τα απενεργοποιημένα κανάλια τίθενται σε λειτουργία μόνο για ανάγνωση για όλους τους χρήστες. Μπορείτε να ενεργοποιήσετε ξανά ένα απενεργοποιημένο κανάλι.
	- Delete (Διαγραφή)—Μπορείτε να διαγράψετε ένα κανάλι για να το καταργήσετε από τις συσκευές και τον πίνακα εργαλείων.
- 7. Για να αποχωρήσετε από το κανάλι, επιλέξτε τις τρεις κατακόρυφες κουκκίδες δίπλα στο όνομα του καναλιού και επιλέξτε Channel Info (Πληροφορίες καναλιού). Θα ανοίξει ένα νέο παράθυρο. Επιλέξτε Leave Channel (Έξοδος από το κανάλι).

#### Δημιουργία κλειστού καναλιού

Ακολουθήστε τα παρακάτω βήματα για να δημιουργήσετε ένα κλειστό κανάλι.

- 1. Μεταβείτε στην καρτέλα Eva Communication Suite (Σουίτα επικοινωνίας Eva) και επιλέξτε Channel Management (Διαχείριση καναλιών).
- 2. Επιλέξτε ADD CHANNEL (ΠΡΟΣΘΗΚΗ ΚΑΝΑΛΙΟΥ). Θα ανοίξει το παράθυρο Add a Channel (Προσθήκη καναλιού).
- 3. Εισαγάγετε το όνομα του καναλιού στο πεδίο Channel Name (Όνομα καναλιού).
- 4. Στην ενότητα Choose Channel Type (Επιλογή τύπου καναλιού), επιλέξτε Close (Κλειστό) και, στη συνέχεια, επιλέξτε SUBMIT (ΥΠΟΒΟΛΗ). Θα ανοίξει ένα παράθυρο.
- 5. Επιλέξτε τις συσκευές και τους χρήστες που θέλετε να προσθέσετε ως συνδρομητές στο κανάλι και έπειτα επιλέξτε NEXT (ΕΠΟΜΕΝΟ). Στη συνέχεια, επιλέξτε τους χρήστες που θα προσθέσετε ως διαχειριστές και έπειτα επιλέξτε SAVE (ΑΠΟΘΗΚΕΥΣΗ). Οι προσκεκλημένοι χρήστες θα μπορούν να συνομιλούν και να στέλνουν εικόνες, αρχεία και φωνητικά μηνύματα στους υπόλοιπους χρήστες του καναλιού.

# <span id="page-28-0"></span>8 Επιχείρηση

Σε αυτή την ενότητα περιγράφονται οι επιλογές που είναι διαθέσιμες στην καρτέλα Enterprise (Επιχείρηση).

# Οι εφαρμογές μου

Χρησιμοποιήστε το μενού My Apps (Οι εφαρμογές μου) στην καρτέλα Enterprise (Επιχείρηση) για να ανεβάζετε, να ενημερώνετε και να δημοσιεύετε εφαρμογές στις συσκευές. Μπορείτε να δημοσιεύετε εφαρμογές από πολλές πηγές, όπως αυτές που συνιστώνται από το HP Engage Console ή αυτές που διατίθενται μέσω του Apple® App Store. Μπορείτε επίσης να ανεβάζετε και να ενημερώνετε τις δικές σας προσαρμοσμένες εφαρμογές. Προς το παρόν, το HP Engage Console δεν υποστηρίζει τις εφαρμογές Play for Work.

#### Enterprise Store

Το Enterprise Store σάς δίνει τη δυνατότητα να ανεβάζετε τις δικές σας εφαρμογές τρίτων στο HP Engage Console. Αυτή η ενότητα περιγράφει πώς μπορείτε να ανεβάσετε εφαρμογές για Android, iOS και Windows στο HP Engage Console.

#### Ανέβασμα εφαρμογής Android

Ακολουθήστε τις παρακάτω οδηγίες για να ανεβάσετε μια εφαρμογή Android.

- 1. Στην καρτέλα Enterprise (Επιχείρηση), επιλέξτε My Apps (Οι εφαρμογές μου).
- 2. Επιλέξτε Enterprise Store.
- 3. Επιλέξτε Upload Android app (Ανέβασμα εφαρμογής Android).
- 4. Ορίστε μία από τις επιλογές που εμφανίζονται στο παράθυρο Upload Android app (Ανέβασμα εφαρμογής Android):
	- Upload APK file (Ανέβασμα αρχείου APK)—Επιλέξτε Browse files (Αναζήτηση αρχείων) για να βρείτε το αρχείο APK.
	- Link to External APK (Σύνδεση με εξωτερικό APK)—Αντιγράψτε και επικολλήστε μια διεύθυνση URL APK στο πεδίο εισόδου και ανανεώστε τη σελίδα.
- ΣΗΜΕΙΩΣΗ Όλα τα APK πρέπει να έχουν ψηφιακά υπογεγραμμένο πιστοποιητικό για να είναι δυνατό το ανέβασμά τους σε συσκευές και η ενημέρωση κατά την εγκατάστασή τους. Το HP Engage Console υποστηρίζει APK που έχουν υπογραφεί με την έκδοση V1 ή και με τις δύο εκδόσεις V1 και V2. Ωστόσο, δεν υποστηρίζει APK που έχουν υπογραφεί μόνο με την έκδοση V2. Μπορείτε να βρείτε περισσότερες πληροφορίες στην τεκμηρίωση για προγραμματιστές Android που διατίθεται online.

#### Ανέβασμα εφαρμογής iOS

Ακολουθήστε τις παρακάτω οδηγίες για να ανεβάσετε μια εφαρμογή iOS.

- 1. Στην καρτέλα Enterprise (Επιχείρηση), επιλέξτε My Apps (Οι εφαρμογές μου).
- 2. Επιλέξτε Enterprise Store.
- 3. Επιλέξτε Upload iOS App (Ανέβασμα εφαρμογής iOS).

<span id="page-29-0"></span>4. Για να ανεβάσετε μια εφαρμογή μέσω αρχείου IPA, επιλέξτε Upload Using IPA File (Ανέβασμα μέσω αρχείου IPA). Επιλέξτε Browse Files (Αναζήτηση αρχείων) για να βρείτε το αρχείο IPA στον υπολογιστή σας.

– ή –

Για να ανεβάσετε μια εφαρμογή μέσω συνδέσμου Plist, επιλέξτε την καρτέλα Upload Using Plist Link (Ανέβασμα μέσω συνδέσμου Plist). Αντιγράψτε και επικολλήστε το αρχείο .plist.

#### Ανέβασμα εφαρμογής Windows

Ακολουθήστε τις παρακάτω οδηγίες για να ανεβάσετε μια εφαρμογή των Windows.

- 1. Στην καρτέλα Enterprise (Επιχείρηση), επιλέξτε My Apps (Οι εφαρμογές μου).
- 2. Επιλέξτε Enterprise Store.
- 3. Επιλέξτε Upload Windows App (Ανέβασμα εφαρμογής Windows).
- 4. Θα ανοίξει η καρτέλα Basic Details (Βασικές λεπτομέρειες). Πληκτρολογήστε τις απαιτούμενες πληροφορίες. Προχωρήστε προς τα κάτω για να δείτε τις απαιτήσεις πιστοποιητικού και μεγέθους εφαρμογής.
- 5. Επιλέξτε Next (Επόμενο) για να μεταβείτε στην καρτέλα App Bundle (Πακέτο εφαρμογών).
- 6. Επιλέξτε Upload file (Ανέβασμα αρχείου) για να ανεβάσετε ένα πακέτο APPX ή MSIX από τον υπολογιστή σας.

– ή –

Επιλέξτε Provide URL (Παροχή URL) για να αντιγράψετε και να επικολλήσετε τον σύνδεσμο του αρχείου .appxbundle ή .msixbundle.

- 7. Επιλέξτε το κουμπί Choose File (Επιλογή αρχείου) για να ανεβάσετε το αρχείο πιστοποιητικού .cer.
- 8. Επιλέξτε Save (Αποθήκευση) για να ολοκληρώσετε τη διαδικασία.

#### Προτεινόμενες εφαρμογές

Η HP συνιστά τις εφαρμογές που εμφανίζονται σε αυτή την ενότητα για τη βελτίωση της λειτουργικότητας του HP Engage Console.

| Εφαρμογή                 | Περιγραφή                                                                                                    | Συμβατότητα λειτουργικού<br>συστήματος |
|--------------------------|----------------------------------------------------------------------------------------------------|----------------------------------------|
| <b>Bluetooth Manager</b> | Αυτή η εφαρμογή επιτρέπει στους χρήστες να στέλνουν και να<br>λαμβάνουν αρχεία μέσω Bluetooth σε λειτουργία kiosk.                                                                                                    | Android                                |
| Call Assist              | Αυτή η εφαρμογή επιτρέπει στους χρήστες να βλέπουν και να<br>τερματίζουν τις εισερχόμενες κλήσεις στη συσκευή τους, μέσω του<br>παραθύρου ειδοποιήσεων, σε λειτουργία kiosk.                                                                                                    | Android                                |
| Eva<br>Eva Messenger     | Αυτή η εφαρμογή επιτρέπει στους χρήστες να επικοινωνούν με<br>άλλους χρήστες και διαχειριστές των ομάδων συσκευών στις οποίες<br>ανήκουν μέσω μηνυμάτων κειμένου ή φωνητικών μηνυμάτων. Αυτή<br>η εφαρμογή επιτρέπει επίσης στους χρήστες να στέλνουν και να<br>λαμβάνουν αρχεία. Για περισσότερες πληροφορίες, ανατρέξτε στην<br>ενότητα Eva Communication Suite στη σελίδα 21. | Android και iOS                        |
| <b>FileDock</b>          | Με αυτή την εφαρμογή μπορείτε να ανεβάζετε περιεχόμενο στον<br>πίνακα εργαλείων και να το δημοσιεύετε στις συσκευές των χρηστών.                                                                                                    | Android, iOS και Windows               |

Πίνακας 8-1 Προτεινόμενες εφαρμογές

<span id="page-30-0"></span>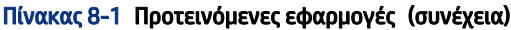

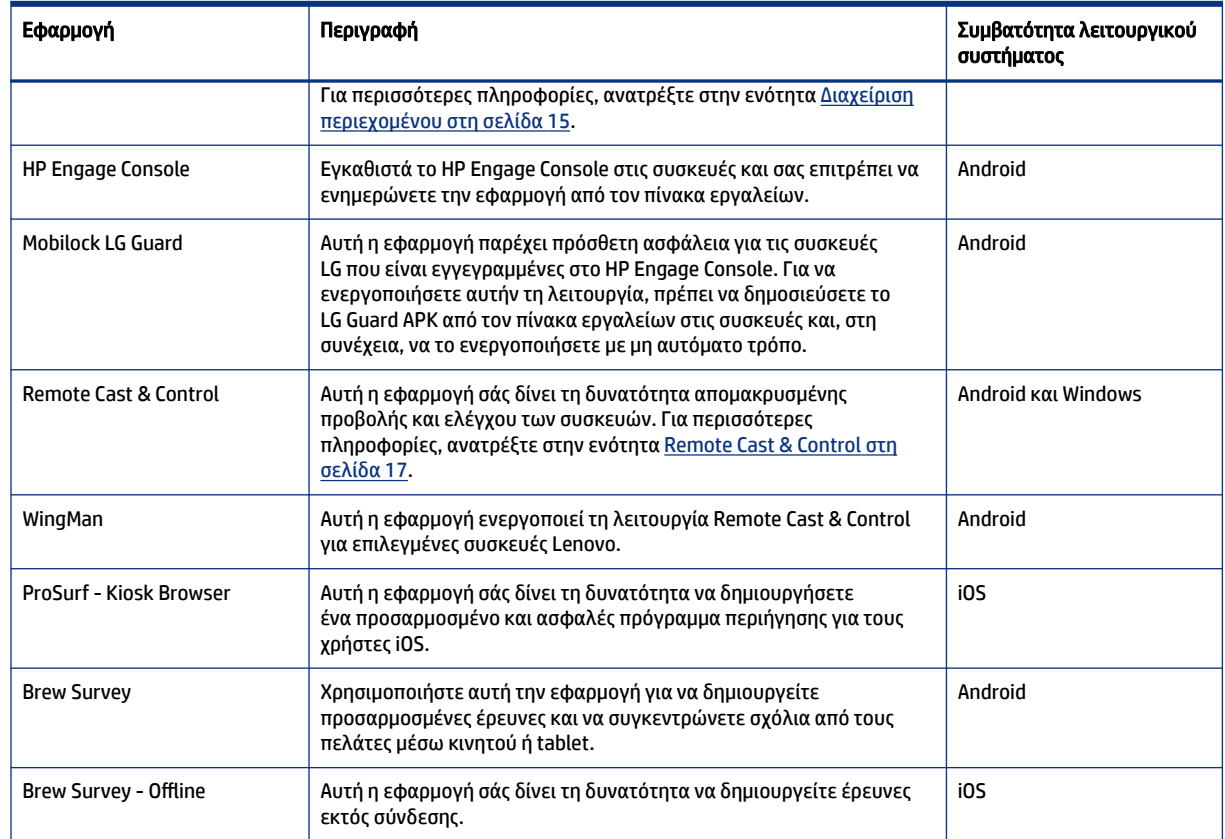

## Δημιουργία πολιτικής κωδικών πρόσβασης

Ακολουθήστε τα παρακάτω βήματα για να δημιουργήσετε μια πολιτική κωδικών πρόσβασης για τους χρήστες των συσκευών.

- 1. Επιλέξτε Enterprise (Επιχείρηση). Στη συνέχεια, επιλέξτε Passcode Policy (Πολιτική κωδικών πρόσβασης).
- 2. Επιλέξτε την καρτέλα του λειτουργικού συστήματος για το οποίο θέλετε να δημιουργήσετε μια πολιτική.
- 3. Επιλέξτε Require Password (Απαίτηση κωδικού πρόσβασης). Διαμορφώστε την πολιτική και τις ρυθμίσεις στο πεδίο Password Type (Τύπος κωδικού πρόσβασης). Οι επιλογές που εμφανίζονται εδώ διαφέρουν ανάλογα με το λειτουργικό σύστημα για το οποίο δημιουργείτε την πολιτική.
	- Select Password Type (Επιλογή τύπου κωδικού πρόσβασης)—Διαλέξτε μία από τις επιλογές που περιλαμβάνονται στο αναπτυσσόμενο μενού.
	- Minimum Password Length (Ελάχιστο μήκος κωδικού πρόσβασης)—Ορίστε το ελάχιστο μήκος που θα πρέπει να έχει ο κωδικός πρόσβασης.
	- Enforce Complex Password (Επιβολή σύνθετου κωδικού πρόσβασης)—Ορίστε αυτή την επιλογή για να ενεργοποιήσετε τη χρήση σύνθετου κωδικού πρόσβασης.
	- Minimum number of symbols (Ελάχιστος αριθμός συμβόλων)—Ορίστε τον ελάχιστο αριθμό συμβόλων που θα πρέπει να έχει ο κωδικός πρόσβασης.
- <span id="page-31-0"></span>Minimum number of lowercase characters (Ελάχιστος αριθμός πεζών χαρακτήρων)—Ορίστε τον ελάχιστο αριθμό πεζών χαρακτήρων που θα πρέπει να έχει ο κωδικός πρόσβασης.
- Minimum number of alphabets (Ελάχιστος αριθμός αλφαβητικών χαρακτήρων)—Ορίστε τον ελάχιστο αριθμό αλφαβητικών χαρακτήρων που θα πρέπει να έχει ο κωδικός πρόσβασης.
- Minimum number of uppercase characters (Ελάχιστος αριθμός κεφαλαίων χαρακτήρων)—Ορίστε τον ελάχιστο αριθμό κεφαλαίων χαρακτήρων που θα πρέπει να έχει ο κωδικός πρόσβασης.
- Minimum number of digits (Ελάχιστος αριθμός ψηφίων)—Ορίστε τον ελάχιστο αριθμό ψηφίων που θα πρέπει να έχει ο κωδικός πρόσβασης.
- 4. Διαμορφώστε τις επιλογές του μενού Password Management Settings (Ρυθμίσεις διαχείρισης κωδικών πρόσβασης).
	- Password Expiry Period (Περίοδος λήξης κωδικού πρόσβασης)—Επιλέξτε πόσο συχνά θα πρέπει να αλλάζει ο χρήστης τον κωδικό πρόσβασης.
	- Maximum Password History List (Μέγιστη λίστα παλιών κωδικών πρόσβασης)—Επιλέξτε τον αριθμό των παλιών κωδικών πρόσβασης που δεν θα μπορεί να χρησιμοποιήσει ο χρήστης κατά τη ρύθμιση νέου κωδικού πρόσβασης.
	- Maximum Failed Attempts to Factory Reset (Μέγιστος αριθμός αποτυχημένων προσπαθειών για εργοστασιακή επαναφορά)—Επιλέξτε τον αριθμό των αποτυχημένων προσπαθειών σύνδεσης που θα πρέπει να μεσολαβήσουν για να γίνει επαναφορά της συσκευής στις εργοστασιακές ρυθμίσεις.
	- Set Idle time for Auto Lock (in minutes) (Ορισμός χρόνου αδράνειας για αυτόματο κλείδωμα (σε λεπτά))—Επιλέξτε το χρονικό διάστημα που θα μεσολαβεί μέχρι το αυτόματο κλείδωμα της συσκευής.
	- Maximum Grace Period for Device Lock (Μέγιστη περίοδος χάριτος για κλείδωμα συσκευής)— Επιλέξτε το χρονικό διάστημα κατά το οποίο ο χρήστης θα μπορεί να χρησιμοποιήσει τη συσκευή χωρίς να εισαγάγει κωδικό πρόσβασης προτού κλειδώσει η συσκευή. Αυτή η επιλογή είναι διαθέσιμη μόνο για τις συσκευές iOS.
- 5. Επιλέξτε SAVE (ΑΠΟΘΗΚΕΥΣΗ).

## Κατάργηση πολιτικής κωδικών πρόσβασης

Ακολουθήστε τα παρακάτω βήματα για να καταργήσετε μια πολιτική κωδικών πρόσβασης.

- 1. Στην καρτέλα Enterprise (Επιχείρηση), επιλέξτε Passcode Policy (Πολιτική κωδικών πρόσβασης).
- 2. Επιλέξτε την καρτέλα του λειτουργικού συστήματος για το οποίο θέλετε να καταργήσετε την πολιτική κωδικών πρόσβασης.
- 3. Επιλέξτε REMOVE (ΚΑΤΑΡΓΗΣΗ). Θα ανοίξει το παράθυρο διαλόγου Remove Password policy (Κατάργηση πολιτικής κωδικών πρόσβασης).
- 4. Επιλέξτε την καρτέλα Device Profiles (Προφίλ συσκευών) ή την καρτέλα Devices (Συσκευές) από την οποία θα καταργήσετε την πολιτική. Το HP Engage Console θα επιχειρήσει να καταργήσει τον κωδικό πρόσβασης και δεν θα επιβάλει τη χρήση κωδικού πρόσβασης στη συσκευή στο μέλλον.

## Συμβάντα ασφαλείας

Η λειτουργία Security Incidents (Συμβάντα ασφαλείας) δημιουργεί μια καταχώρηση κάθε φορά που γίνεται μια αποτυχημένη προσπάθειας ξεκλειδώματος μιας συσκευής. Όταν ένας χρήστης επιχειρεί να <span id="page-32-0"></span>πραγματοποιήσει έξοδο από το HP Engage Console και εισάγει λανθασμένο κωδικό πρόσβασης πάνω από τρεις διαδοχικές φορές, δημιουργείται μια καταχώρηση αποτυχημένης προσπάθειας. Αυτή η λειτουργία είναι διαθέσιμη μόνο για τις συσκευές Android.

## Ρυθμίσεις ασφάλειας

Η επιλογή αυτή σάς δίνει τη δυνατότητα να ελέγχετε τις λειτουργίες ασφάλειας σε συσκευές Samsung συμβατές με το KNOX και συσκευές Sony και LG που διαθέτουν λειτουργικό σύστημα έκδοσης 5.0 ή νεότερης.

# <span id="page-33-0"></span>9 Βοηθητικά προγράμματα

Σε αυτή την ενότητα περιγράφονται οι επιλογές που περιλαμβάνονται στην καρτέλα Utilities (Βοηθητικά προγράμματα).

## Ρυθμίσεις APN

Οι ρυθμίσεις ονόματος σημείου πρόσβασης (APN) παρέχονται από τις εταιρείες κινητής τηλεφωνίας προκειμένου να είναι δυνατή η σύνδεση των συσκευών στο Internet με χρήση δεδομένων κινητής τηλεφωνίας (κάρτα SIM). Εδώ μπορείτε να εισαγάγετε τις προσαρμοσμένες ρυθμίσεις APN που έχετε λάβει από την εταιρεία κινητής τηλεφωνίας με την οποία συνεργάζεστε για να απαγορεύσετε τη χρήση δεδομένων κινητής τηλεφωνίας στις εταιρικές συσκευές και στις συσκευές που χρησιμοποιούν εταιρική κάρτα SIM. Ορισμένες ρυθμίσεις APN παρέχουν δυνατότητα άμεσης πρόσβασης στις εταιρικές συσκευές χωρίς να απαιτείται VPN.

#### Αφύπνιση ανενεργών συσκευών

Μπορείτε να ενεργοποιήσετε ξανά τις συσκευές που είναι αδρανείς ή ανενεργές. Ακολουθήστε τα παρακάτω βήματα για να αφυπνίσετε τις ανενεργές συσκευές.

- 1. Επιλέξτε Utilities (Βοηθητικά προγράμματα). Στη συνέχεια, επιλέξτε Nudge Inactive Devices (Αφύπνιση ανενεργών συσκευών). Θα ανοίξει μια λίστα με τις ανενεργές συσκευές.
- 2. Επιλέξτε τις συσκευές που θέλετε και έπειτα επιλέξτε Nudge (Αφύπνιση).

#### Μετάδοση μηνυμάτων

Το μενού Broadcase Messages (Μετάδοση μηνυμάτων) σάς δίνει τη δυνατότητα να στέλνετε μηνύματα απευθείας σε οποιαδήποτε συσκευή.

- 1. Στην καρτέλα Utilities (Βοηθητικά προγράμματα), επιλέξτε Broadcase Messages (Μετάδοση μηνυμάτων).
- 2. Επιλέξτε Create New Message (Δημιουργία νέου μηνύματος).
- 3. Όταν ανοίξει ένα νέο παράθυρο, εισαγάγετε το όνομα του αποστολέα και το μήνυμα και, στη συνέχεια, επιλέξτε Next (Επόμενο).
- 4. Θα εμφανιστούν όλες οι εγγεγραμμένες συσκευές και ομάδες συσκευών σε ένα νέο παράθυρο. Επιλέξτε συσκευές ή ομάδες συσκευών και, στη συνέχεια, επιλέξτε Send Message (Αποστολή μηνύματος) για να στείλετε το μήνυμα στις επιλεγμένες συσκευές ή ομάδες συσκευών.

## Αποστολή ηχητικής ειδοποίησης σε συσκευές

Ακολουθήστε τα παρακάτω βήματα για να στείλετε μια ηχητική ειδοποίηση σε συσκευές.

1. Επιλέξτε Utilities (Βοηθητικά προγράμματα). Επιλέξτε Buzz Devices (Αποστολή ηχητικής ειδοποίησης σε συσκευές).

- <span id="page-34-0"></span>2. Επιλέξτε τη συσκευή στην οποία θέλετε να στείλετε ειδοποίηση. Επιλέξτε Buzz (Ηχητική ειδοποίηση). Θα εμφανιστεί ένα μήνυμα επιβεβαίωσης.
- 3. Επιλέξτε OK. Η συσκευή θα κουδουνίσει και η ειδοποίηση θα παραμείνει ενεργή μέχρι να πραγματοποιήσετε κάποια άλλη ενέργεια.
- ΣΗΜΕΙΩΣΗ Η λειτουργία αποστολής ηχητικής ειδοποίησης σε συσκευές λειτουργεί μόνο για τις συσκευές που είναι ήδη ενεργές.

## Δημοσίευση ρυθμίσεων Wi-Fi σε συσκευές

Η λειτουργία ρυθμίσεων Wi-Fi σάς δίνει τη δυνατότητα να δημοσιεύετε διαμορφώσεις Wi-Fi σε εγγεγραμμένες συσκευές.

- 1. Στην καρτέλα Utilities (Βοηθητικά προγράμματα), επιλέξτε Wifi settings (Ρυθμίσεις Wi-Fi).
- 2. Επιλέξτε Create New (Δημιουργία νέου) και, στη συνέχεια, επιλέξτε Basic (Βασικές ρυθμίσεις).
- 3. Όταν ανοίξει ένα νέο παράθυρο, πληκτρολογήστε τις ακόλουθες πληροφορίες:
	- Name (Όνομα)—Πληκτρολογήστε ένα όνομα για τη διαμόρφωση.
	- SSID—Πληκτρολογήστε ένα όνομα για το δίκτυο Wi-Fi.
	- Security Type (Τύπος ασφάλειας)—Ορίστε μια επιλογή από το αναπτυσσόμενο μενού.
	- Password (Κωδικός πρόσβασης)—Δημιουργήστε έναν κωδικό πρόσβασης που θα πρέπει να εισαγάγετε για να αποκτήσετε πρόσβαση στο δίκτυο Wi-Fi.
- 4. Επιλέξτε Submit (Υποβολή) για να δημιουργήσετε τη διαμόρφωση.
- 5. Για να δημοσιεύσετε τη διαμόρφωση σε συσκευές, επιλέξτε το εικονίδιο βέλους που εμφανίζεται δεξιά από το όνομα της διαμόρφωσης Wi-Fi. Στη συνέχεια, επιλέξτε τις συσκευές και τα προφίλ συσκευών.

## Κλείδωμα και ξεκλείδωμα συσκευών Android από τον πίνακα εργαλείων

Ακολουθήστε τα παρακάτω βήματα για να κλειδώσετε ή να ξεκλειδώσετε συσκευές Android απομακρυσμένα από τον πίνακα εργαλείων.

- 1. Στην καρτέλα Utilities (Βοηθητικά προγράμματα), επιλέξτε Lock Unlock Devices (Κλείδωμα/Ξεκλείδωμα συσκευών).
- 2. Επιλέξτε τη συσκευή που θέλετε να κλειδώσετε ή να ξεκλειδώσετε από τη λίστα των εγγεγραμμένων συσκευών. Τώρα μπορείτε να επιλέξετε το κουμπί Lock (Κλείδωμα) ή Unlock (Ξεκλείδωμα), ανάλογα με την τρέχουσα κατάσταση της συσκευής.

Αν η συσκευή είναι κλειδωμένη, μπορείτε να επιλέξετε το κουμπί Unlock (Ξεκλείδωμα). Αν η συσκευή είναι ξεκλείδωτη, μπορείτε να επιλέξετε το κουμπί Lock (Κλείδωμα). Αν η συσκευή είναι ανενεργή, είναι διαθέσιμες και οι δύο επιλογές Lock (Κλείδωμα) και Unlock (Ξεκλείδωμα).

# <span id="page-35-0"></span>10 Βοηθητικά προγράμματα Android

Η καρτέλα Android Utilities (Βοηθητικά προγράμματα Android) σας δίνει τη δυνατότητα να διαχειρίζεστε και να δημιουργείτε διάφορες ρυθμίσεις για συσκευές Android.

# Καθολικές ρυθμίσεις

Η ενότητα Global Settings (Καθολικές ρυθμίσεις) βρίσκεται στην καρτέλα Android Utilities (Βοηθητικά προγράμματα για Android). Σας δίνει τη δυνατότητα να διαμορφώνετε ειδοποιήσεις εφαρμογών, ρυθμίσεις κωδικών πρόσβασης και άλλες επιλογές για συσκευές Android χωρίς προφίλ συσκευής.

Μπορείτε να διαμορφώσετε τις ρυθμίσεις που παρατίθενται εδώ:

- Enable/Disable app notifications (Ενεργοποίηση/Απενεργοποίηση ειδοποιήσεων εφαρμογών)— Ενεργοποιεί ή απενεργοποιεί τις ειδοποιήσεις εφαρμογών στις συσκευές σας. Αν είναι ενεργοποιημένες οι ειδοποιήσεις, οι εφαρμογές με ειδοποιήσεις επισημαίνονται με ένα μικρό εικονίδιο.
- Play Sound for Incoming Notifications (Αναπαραγωγή ήχου για εισερχόμενες ειδοποιήσεις)—Αν είναι ενεργοποιημένες οι ειδοποιήσεις εφαρμογών, χρησιμοποιήστε αυτή την επιλογή για να ορίσετε τον ήχο που θα αναπαράγεται για κάθε τύπο ειδοποίησης.
- Lock Screen (Οθόνη κλειδώματος)—Χρησιμοποιήστε αυτή την επιλογή για να ενεργοποιήσετε ή να απενεργοποιήσετε την οθόνη κλειδώματος του HP Engage Console στις συσκευές. Αυτή η επιλογή είναι ενεργοποιημένη από προεπιλογή.
- Capture IP Address (Καταγραφή διεύθυνσης IP)—Ενεργοποιήστε αυτή την επιλογή για να καταγράψετε την πλήρη διεύθυνση IP της συσκευής. Αφού ενεργοποιήσετε αυτήν τη λειτουργία, μπορείτε να βρείτε τη διεύθυνση IP στην καρτέλα Devices (Συσκευές).
- Password Protect Safe Mode (Ασφαλής λειτουργία με προστασία κωδικού πρόσβασης)—Ενεργοποιήστε αυτή την επιλογή για να αναγκάσετε τους χρήστες να εισάγουν κωδικό πρόσβασης κατά την εκκίνηση της συσκευής σε ασφαλή λειτουργία. Αυτό το πρόσθετο επίπεδο ασφάλειας εμποδίζει την απεγκατάσταση του HP Engage Console από τους χρήστες. Ακολουθήστε τις οδηγίες που εμφανίζονται στην οθόνη και επιλέξτε I Agree (Συμφωνώ) για να ενεργοποιήσετε αυτήν τη λειτουργία.
- Internet Connectivity Indicator (Ένδειξη συνδεσιμότητας στο Internet)—Ενεργοποιήστε αυτή την επιλογή έτσι ώστε να εμφανίζεται μια ειδοποίηση στη συσκευή όταν δεν υπάρχει σύνδεση στο Internet.
- Show OS Upgrade Menu Option (Εμφάνιση επιλογής μενού αναβάθμισης λειτουργικού συστήματος)— Αυτή η επιλογή επιτρέπει στον χρήστη να αναβαθμίσει το λειτουργικό σύστημα της συσκευής.
- Password Protect HP Engage Console Upgrade (Αναβάθμιση HP Engage Console με προστασία κωδικού πρόσβασης)—Αν ενεργοποιήσετε αυτή την επιλογή, ο χρήστης θα πρέπει να εισαγάγει έναν κωδικό πρόσβασης προκειμένου να αναβαθμίσει την εφαρμογή HP Engage Console, όταν αυτή εκτελείται σε λειτουργία μεμονωμένης εφαρμογής.
- Access Root Privileges (Πρόσβαση στα προνόμια ρίζας)—Ενεργοποιήστε αυτή την επιλογή για να επιτρέψετε στο HP Engage Console να έχει πρόσβαση στα προνόμια ρίζας στις συσκευές ρίζας.
- Auto-Publish Whitelist Websites (Αυτόματη δημοσίευση επιτρεπόμενων τοποθεσιών web)— Ενεργοποιήστε αυτή την επιλογή για να γίνεται αυτόματη δημοσίευση των επιτρεπόμενων τοποθεσιών web στις συσκευές που δεν έχει εφαρμοστεί προφίλ.

## <span id="page-36-0"></span>Διαγραφή δεδομένων εφαρμογών

Ακολουθήστε τα παρακάτω βήματα για να διαγράψετε δεδομένα εφαρμογών.

- 1. Επιλέξτε Android Utilities (Βοηθητικά προγράμματα Android) και, στη συνέχεια, επιλέξτε Clear App Data (Διαγραφή δεδομένων εφαρμογών).
- 2. Επιλέξτε την καρτέλα Devices / Device Groups (Συσκευές / Ομάδες συσκευών) και, στη συνέχεια, επιλέξτε Next (Επόμενο).
- 3. Στην καρτέλα Select Apps (Επιλογή εφαρμογών), επιλέξτε τις εφαρμογές των οποίων τα δεδομένα θέλετε να διαγράψετε.

# <span id="page-37-0"></span>11 Βοηθητικά προγράμματα email

Η καρτέλα Email Utilities (Βοηθητικά προγράμματα email) σας δίνει τη δυνατότητα να δημιουργήσετε ρυθμίσεις ανταλλαγής email για τις συσκευές που διαχειρίζεται το HP Engage Console.

# Δημιουργία ρυθμίσεων ανταλλαγής email

Αυτή η ενότητα περιγράφει πώς μπορείτε να δημιουργήσετε ρυθμίσεις ανταλλαγής email για συσκευές Android.

- 1. Στην καρτέλα Email Utilities (Βοηθητικά προγράμματα email), επιλέξτε Exchange Settings (Ρυθμίσεις ανταλλαγής).
- 2. Επιλέξτε Add New (Προσθήκη νέου). Θα ανοίξει το παράθυρο New Exchange Settings (Νέες ρυθμίσεις ανταλλαγής).
- 3. Στην καρτέλα Basics (Βασικές ρυθμίσεις), διαμορφώστε τις απαιτούμενες ρυθμίσεις και επιλέξτε Next (Επόμενο).
- 4. Στην καρτέλα Advanced (Σύνθετες ρυθμίσεις) μπορείτε να διαμορφώσετε πρόσθετες ρυθμίσεις, όπως π.χ. τις ρυθμίσεις συγχρονισμού email (προαιρετικό).
- 5. Επιλέξτε Save (Αποθήκευση). Η διαμόρφωση θα εμφανιστεί στη λίστα Exchange ActiveSync Settings (Ρυθμίσεις Exchange ActiveSync).

## Δημοσίευση διαμόρφωσης ανταλλαγής email

Αυτή η ενότητα περιγράφει πώς μπορείτε να δημοσιεύσετε μια διαμόρφωση ανταλλαγής email στις συσκευές.

- 1. Στην καρτέλα Email Utilities (Βοηθητικά προγράμματα email), επιλέξτε Exchange Settings (Ρυθμίσεις ανταλλαγής).
- 2. Εδώ μπορείτε να δείτε τις διαμορφώσεις που έχουν δημιουργηθεί μέχρι στιγμής. Βρείτε τη διαμόρφωση που θέλετε.
- 3. Επιλέξτε το εικονίδιο δημοσίευσης στη στήλη Action (Ενέργεια). Θα ανοίξει ένα νέο παράθυρο με τα προφίλ συσκευών.
- 4. Επιλέξτε το πλαίσιο ελέγχου για το προφίλ στο οποίο θέλετε να εφαρμόσετε τη διαμόρφωση ανταλλαγής email και, στη συνέχεια, επιλέξτε Publish (Δημοσίευση).
- 5. Για τις συσκευές που περιλαμβάνονται στο συγκεκριμένο προφίλ, το πρόγραμμα-πελάτης Gmail θα ενημερωθεί με την επιλεγμένη διαμόρφωση. Όταν ανοίξουν οι χρήστες το πρόγραμμα-πελάτη Gmail στη συσκευή τους, θα τους ζητηθεί να πληκτρολογήσουν τον κωδικό πρόσβασής τους προκειμένου να γίνει συγχρονισμός των email τους.

# <span id="page-38-0"></span>12 Ροές εργασιών

Το μενού Workflows (Ροές εργασιών) σας δίνει τη δυνατότητα να προγραμματίζετε τις επαναλαμβανόμενες εργασίες και να ορίζετε την εκτέλεση συγκεκριμένων ενεργειών κατά τη διεξαγωγή των εργασιών. Οι προγραμματισμένες εργασίες εκτελούνται όπως οι δέσμες ενεργειών. Δημιουργούνται λεπτομερείς αναφορές για τις προγραμματισμένες εργασίες.

Υπάρχουν δύο κύριοι τύποι ροών εργασιών:

- Προγραμματισμένες εργασίες—Αυτές οι εργασίες δρουν στις εφαρμογές που δημοσιεύονται στις συσκευές ή αλλάζουν την κατάσταση των συσκευών. Οι συσκευές πρέπει να είναι online κατά την προγραμματισμένη ώρα εκτέλεσης της εργασίας. Οι προγραμματισμένες εργασίες βασίζονται στη ζώνη ώρας του πίνακα εργαλείων.
- Εργασίες συμμόρφωσης—Αυτές οι εργασίες βασίζονται σε δεδομένα και μετρήσεις των συσκευών. Για παράδειγμα, μπορείτε να στείλετε μια ειδοποίηση μέσω email σε έναν χρήστη για να προβεί σε κάποια ενέργεια όταν επιτευχθεί μια συγκεκριμένη μέτρηση, π.χ. χρήση μπαταρίας.

## Δημιουργία νέας ροής εργασιών

Χρησιμοποιήστε αυτήν τη διαδικασία για να δημιουργήσετε μια νέα ροή εργασιών.

- 1. Μεταβείτε στην καρτέλα Reports and Workflow (Αναφορές και ροή εργασιών).
- 2. Επιλέξτε Workflows (Ροές εργασιών).
- 3. Επιλέξτε Create Flow (Δημιουργία ροής εργασιών).
- 4. Επιλέξτε λειτουργικό σύστημα ή επιλέξτε Global (Καθολική) αν θέλετε να δημιουργήσετε μια ροή εργασιών που θα λειτουργεί ανεξάρτητα από τον τύπο του λειτουργικού συστήματος.

## Δημιουργία ροής εργασιών για αναφορές συσκευών

Ακολουθήστε τα βήματα που περιγράφονται εδώ για να δημιουργήσετε μια ροή εργασιών, η οποία θα σας στέλνει αυτόματα μέσω email μια αναφορά με τις επιλεγμένες ιδιότητες συσκευών.

- 1. Στην ενότητα Reports & Workflows (Αναφορές και ροές εργασιών), επιλέξτε Create New (Δημιουργία νέας). Θα ανοίξει το παράθυρο Create a Flow (Δημιουργία ροής).
- 2. Επιλέξτε την καρτέλα Global (Καθολική) και, στη συνέχεια, επιλέξτε Device Reports (Αναφορές συσκευών).
- 3. Εισαγάγετε τις παρακάτω πληροφορίες:
	- Name (Όνομα)—Ορίστε ένα όνομα για τη ροή εργασιών.
	- Select Devices/Groups (Επιλογή συσκευών/ομάδων)—Επιλέξτε αν η ροή εργασιών θα ισχύει για όλες τις συσκευές ή μόνο για τις συσκευές που θα καθορίσετε.
	- ΣΗΜΕΙΩΣΗ Μπορείτε να δημιουργήσετε μία ροή εργασιών για όλες τις συσκευές ή για μια ομάδα συσκευών.
- <span id="page-39-0"></span>Select Device Properties (Επιλογή ιδιοτήτων συσκευών)—Επιλέξτε τις ιδιότητες που θέλετε να συμπεριλαμβάνονται στην αναφορά.
- Email Settings (Ρυθμίσεις email)—Επιλέξτε τις διευθύνσεις email που θα λάβουν την αναφορά.
- Time & Timezone (Ώρα και ζώνη ώρας)—Επιλέξτε την ώρα και τη ζώνη ώρας στην οποία θα αποστέλλεται η αναφορά.
- Frequency (Συχνότητα)—Επιλέξτε πόσο συχνά θα αποστέλλεται η αναφορά.
- 4. Επιλέξτε Save (Αποθήκευση) για να δημιουργήσετε τη ροή εργασιών.

### Διαχείριση υπαρχουσών ροών εργασιών

Ακολουθήστε τα παρακάτω βήματα για να διαχειριστείτε τις υπάρχουσες ροές εργασιών.

- 1. Μεταβείτε στην καρτέλα Reports & Workflow (Αναφορές και ροή εργασιών).
- 2. Βρείτε τη ροή εργασιών που θέλετε στη λίστα ροών εργασιών.
- 3. Για να επεξεργαστείτε τη ροή εργασιών, επεκτείνετε την καρτέλα Action (Ενέργεια) για να βρείτε το κουμπί Edit (Επεξεργασία).